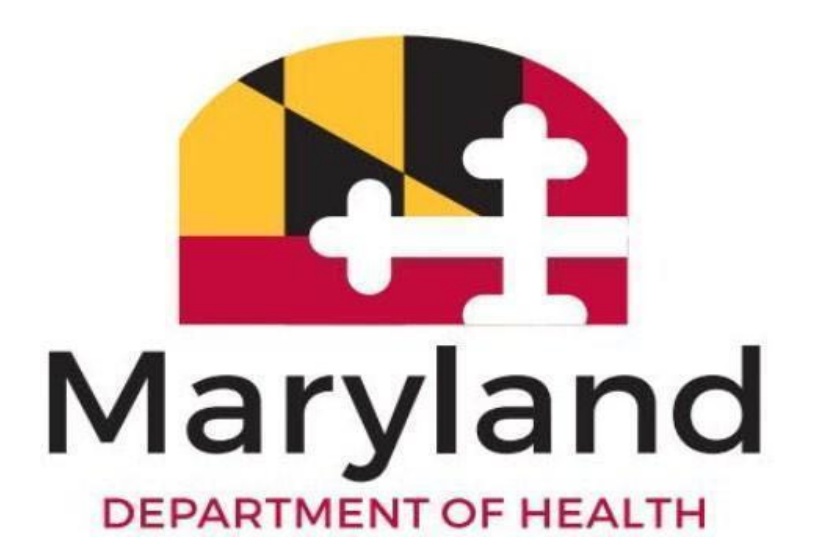

**Provider Activity Reporting**

**Nursing Facility Staff User Guide**

**Version**

**1.0**

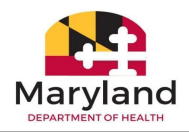

## **Revision History**

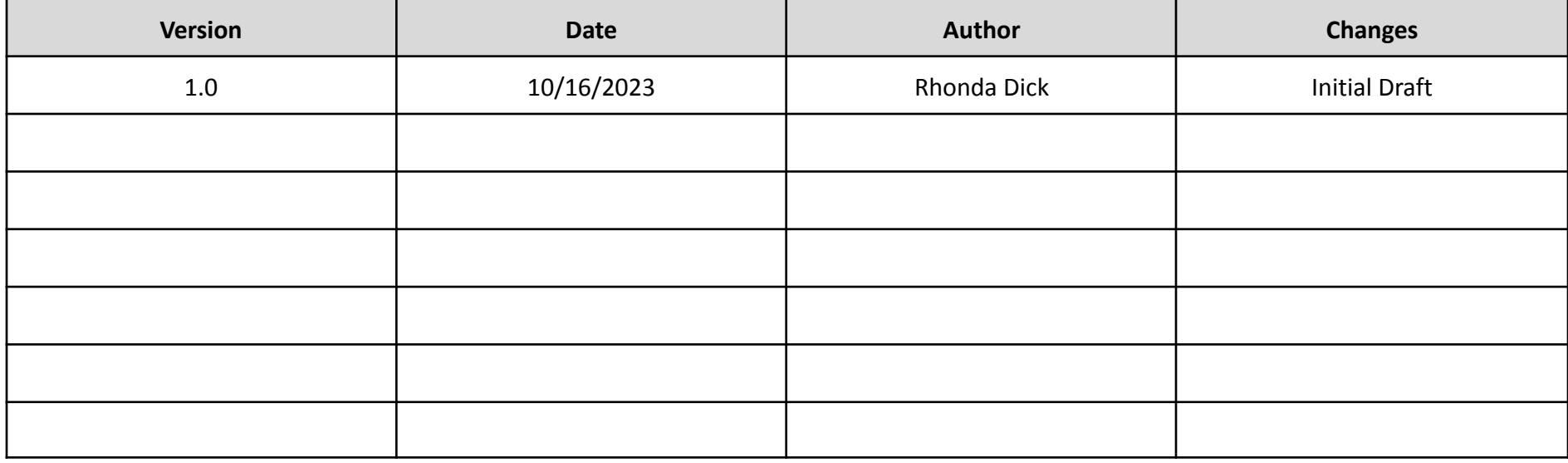

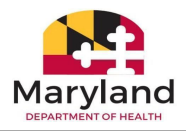

# **Table of Contents**

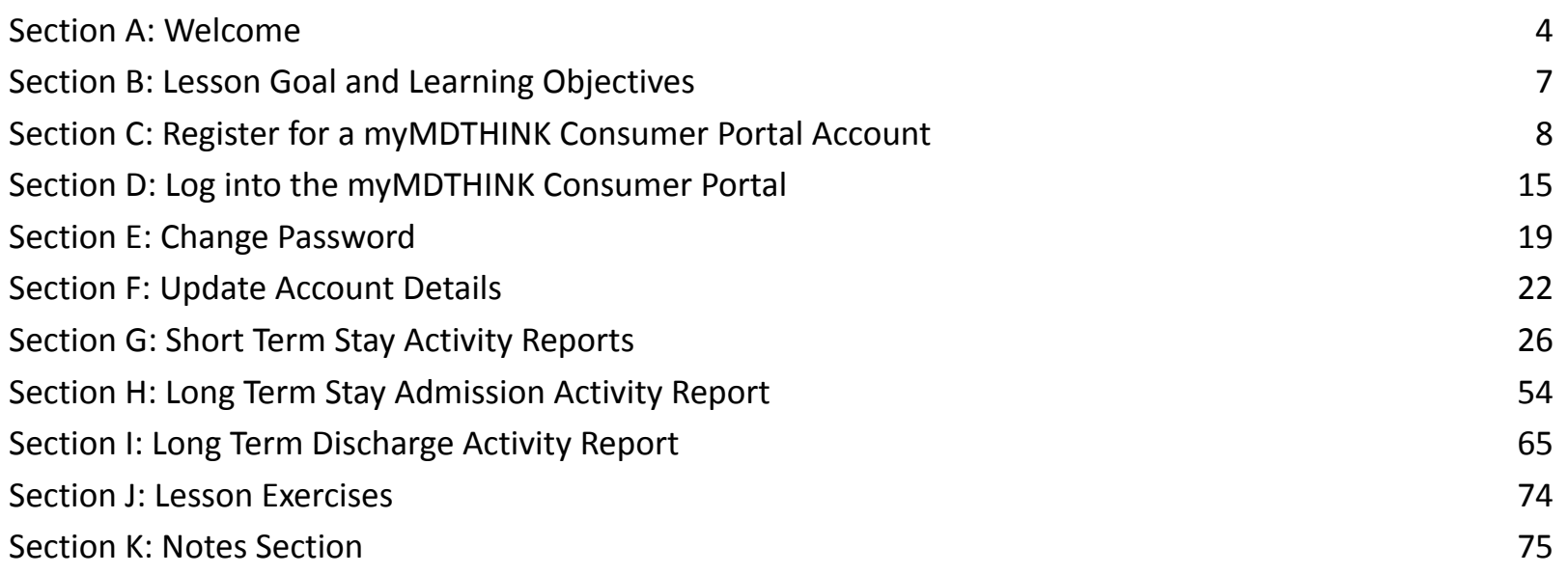

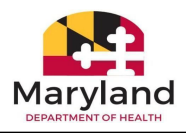

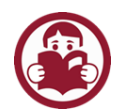

## <span id="page-3-0"></span>Section A: Welcome

Thank you for joining the Nursing Facility staff training class! This class will not cover policies and procedures. In this class, you will learn how to submit requests for Long Term Care and Short Term Stays in the myMDTHINK Consumer Portal. After completing this class, you will be confident and ready to perform your tasks!

#### **General Approach**

This guide serves as a tool to help guide participants through instruction and activities on how to perform their jobs through the myMDTHINK Consumer Portal. To experience hands-on practice in the system, participants will input data from activities and scenarios directly into the myMDTHINK Consumer Portal. The activities and scenarios are developed based on real-life situations and confidentiality has not been violated.

The format of this participant guide includes process steps, scenarios, and scenarios as described below under module format. It contains descriptions and explanations of how to perform a specific function (or set of tasks) through the myMDTHINK Consumer Portal and all information needed to participate in the training.

## Module Format

### **1) Steps to the Process**

The process for performing a task in the myMDTHINK Consumer Portal is described in steps presented in a two-column table format with a steps column and action column. The step numbers in the steps column correspond with the numbers on the images in the action column which indicate where the task is to be performed on the screen. Below is an example of how the tables are set up.

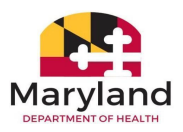

### **Example Steps Example Actions** ● On the Activity Report **Activity Report Form** Form*, click* the radio button to the left of **Long Term Stay Discharge (3).** Select new activity to report: \* **Note:** After selecting Long O Long Term Stay Admission Term Stay Discharge, the long Term Stay Discharge prompt "LTC Discharge ◯ Short Term Stay Request requires an Admission LTC Discharge requires an Admission request. Was it submitted? request. Was it submitted?" displays. No X  $\overline{4}$ If the Admission request has been submitted, *click* the blue **Yes** button **(4)**. If it was not submitted, *click* the red **No** button. **Note:** *Clicking* **No** returns the user back to the dashboard.

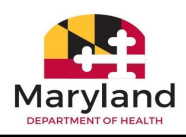

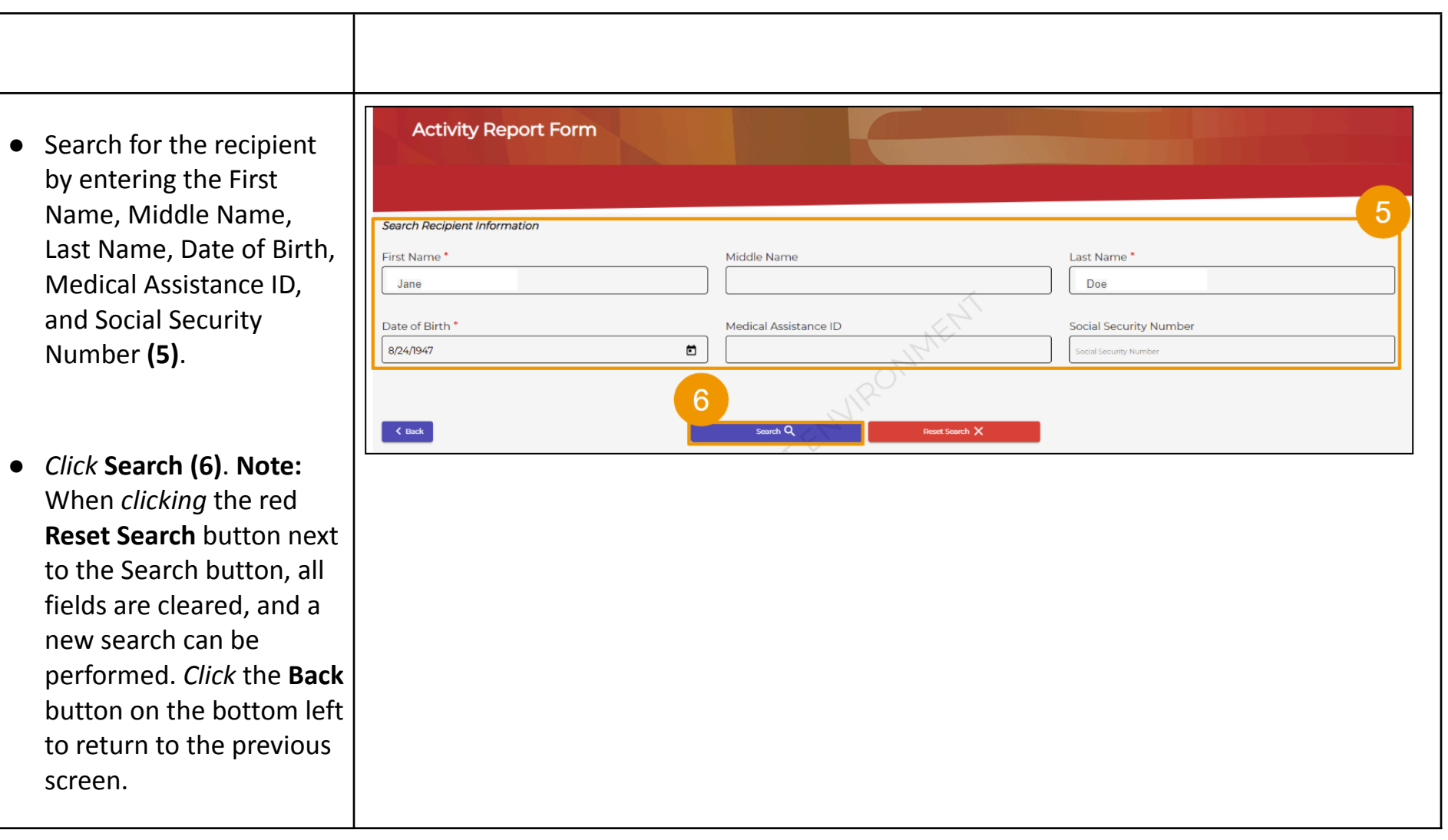

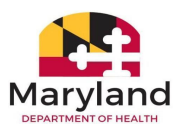

### **2) Activities**

The module includes activities that are designed to provide an opportunity to practice inputting data into the myMDTHINK Consumer Portal. The activities contain mock data with step-by-step instructions for navigating through the system to complete a task or part of a process.

### **3) Scenarios**

Scenarios involve the application of the training to on-the-job performance. At the end of the class, you are provided several scenarios that will mimic your daily responsibilities in the myMDTHINK Consumer Portal. We hope to impact engagement and increase retention of the material covered in this class!

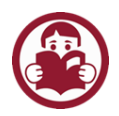

# <span id="page-6-0"></span>Section B: Lesson Goal and Learning Objectives

**Goal:** To provide Nursing Facility Staff/Providers with the tools needed to successfully submit activity reports in the myMDTHINK Consumer Portal.

\_\_\_\_\_\_\_\_\_\_\_\_\_\_\_\_\_\_\_\_\_\_\_\_\_\_\_\_\_\_\_\_\_\_\_\_\_\_\_\_\_\_\_\_\_\_\_\_\_\_\_\_\_\_\_\_\_\_\_\_\_\_\_\_\_\_\_\_\_\_\_\_\_\_\_\_\_\_\_\_\_\_\_\_\_\_\_\_\_\_\_\_\_\_\_\_\_\_\_\_\_\_\_\_\_\_\_\_\_\_\_\_\_\_\_\_\_\_\_\_\_\_\_\_\_\_\_\_

**Objectives:** By the end of this module, participants will be able to:

- 1. Demonstrate how to register and manage a MDTHINK user account in the Consumer Portal.
- 2. Explain the components and functionality of the NF Dashboard.
- 3. Demonstrate how to initiate and submit Short Term Stay Activity Reports.
- 4. Demonstrate how to initiate and submit Long Term Care Admission Activity Reports.
- 5. Demonstrate how to initiate and submit a Long Term Care Discharge Activity Report.
- 6. Explain various alerts, error messages, notifications, and correspondences.

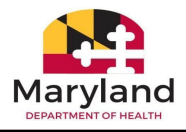

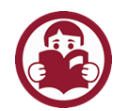

# <span id="page-7-0"></span>Section C: Register for a myMDTHINK Consumer Portal Account

Before we get started with submitting activity reports, you must register for a myMDTHINK Consumer Portal Account. If you already have an account, use the same account credentials to log in for this class.

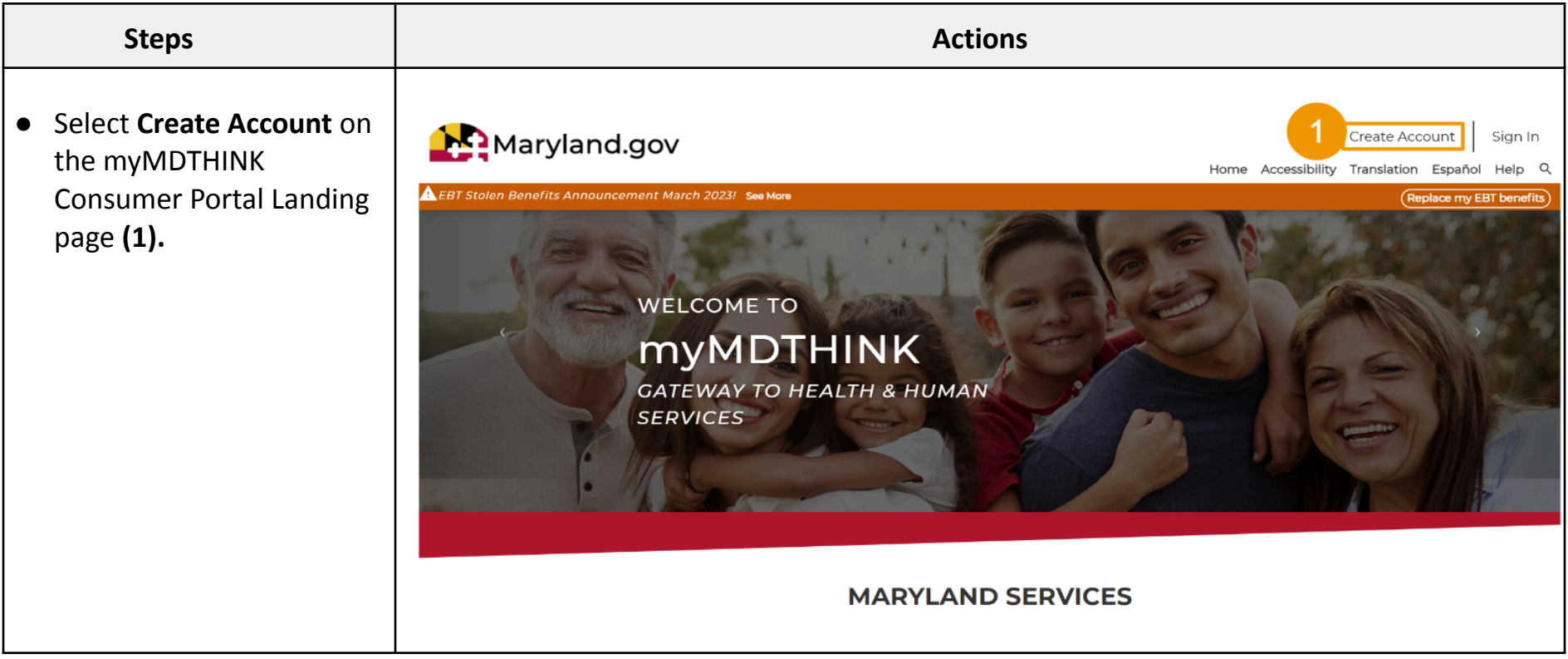

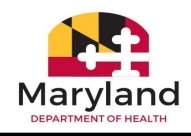

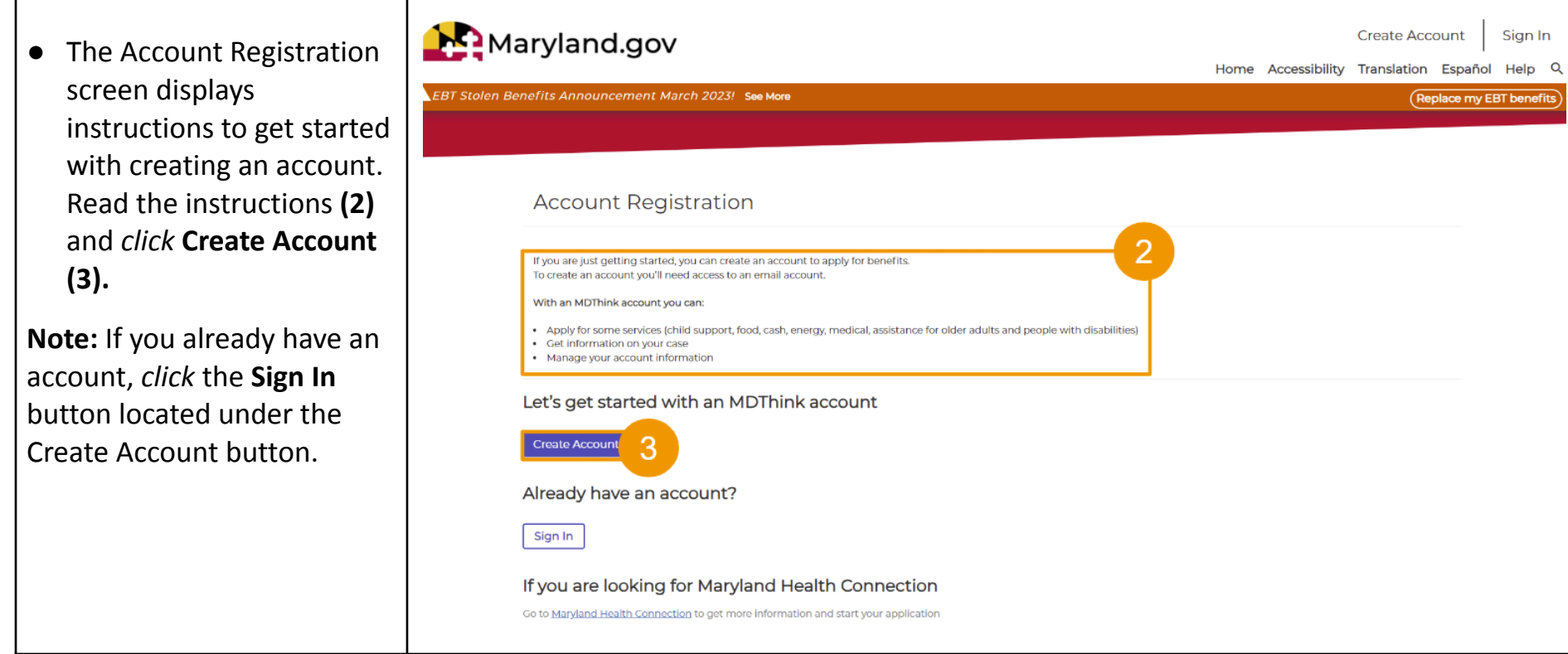

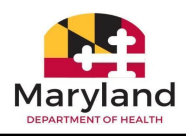

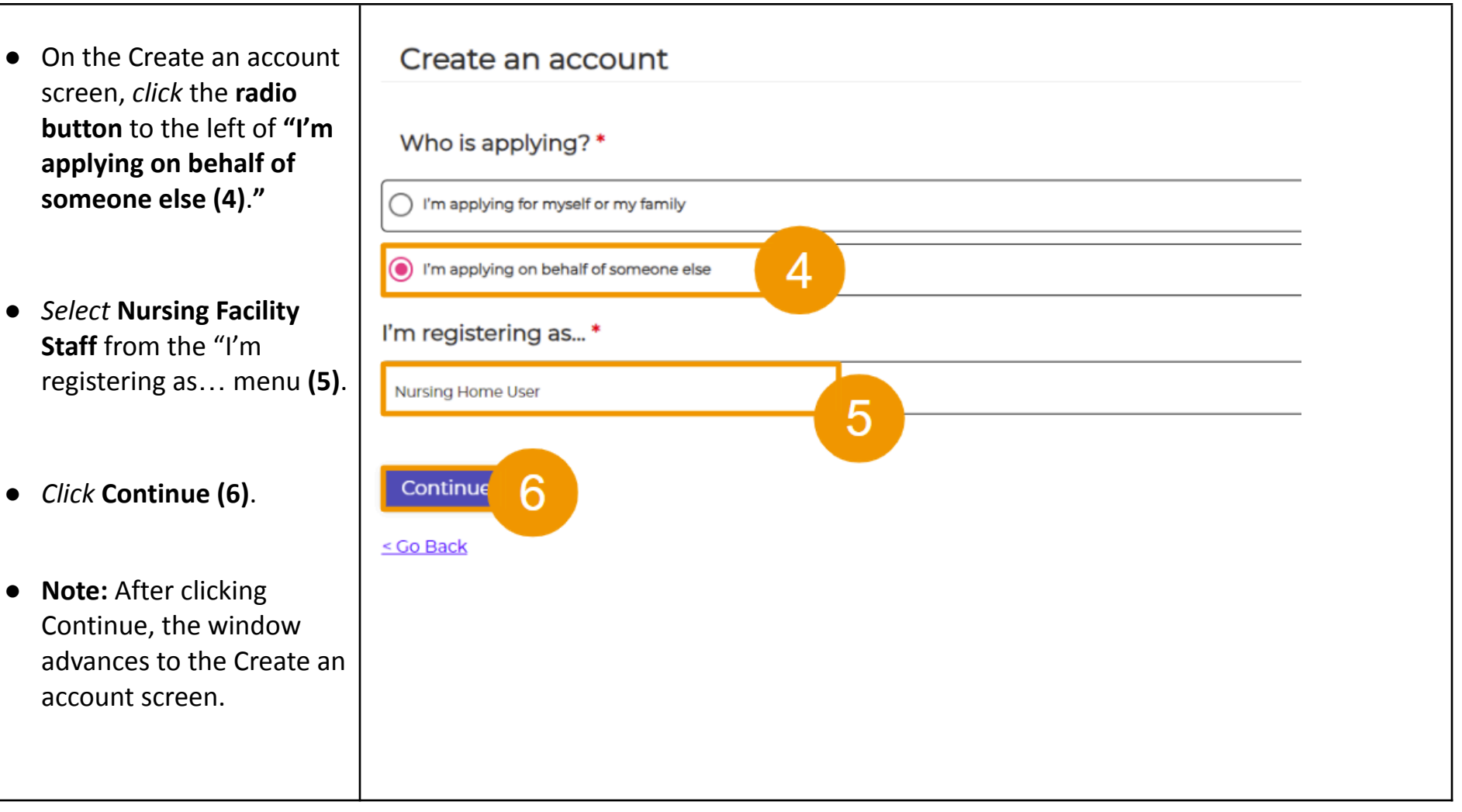

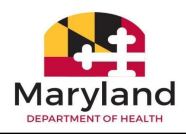

- On the Create an screen, enter you **username** into the username will be email you provid **(7)**.
- **•** *Re-type* your use into the "Please your email" field **(8)**.
- $\bullet$  Read the Passwo Requirements **(9)**.
- **•** *Type* your **passw** the "Enter Passw field **(10)**.
- **•** *Re-type* your pas into the "Please your password"
- *Click* **Continue (12).**

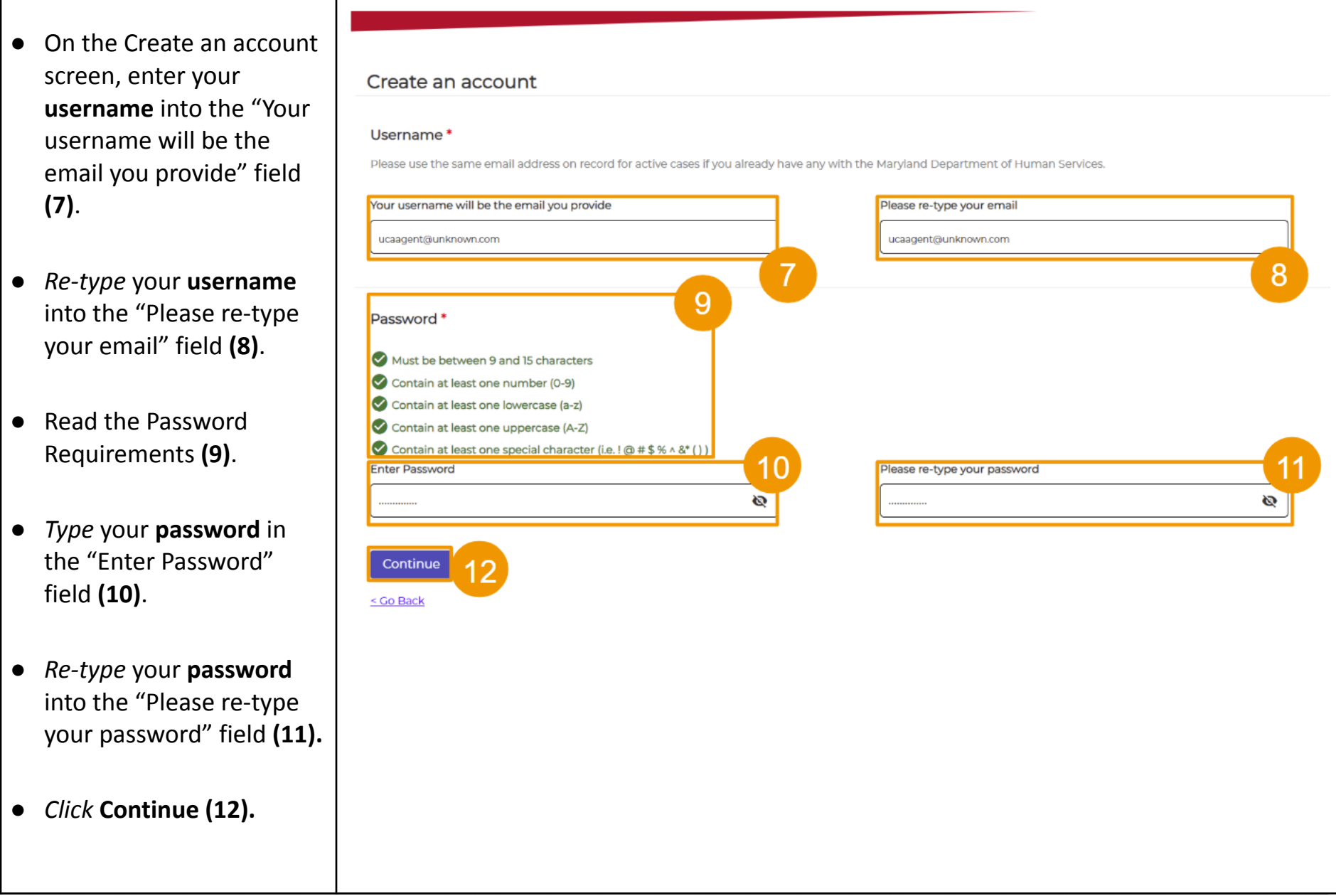

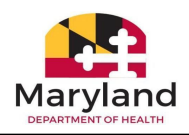

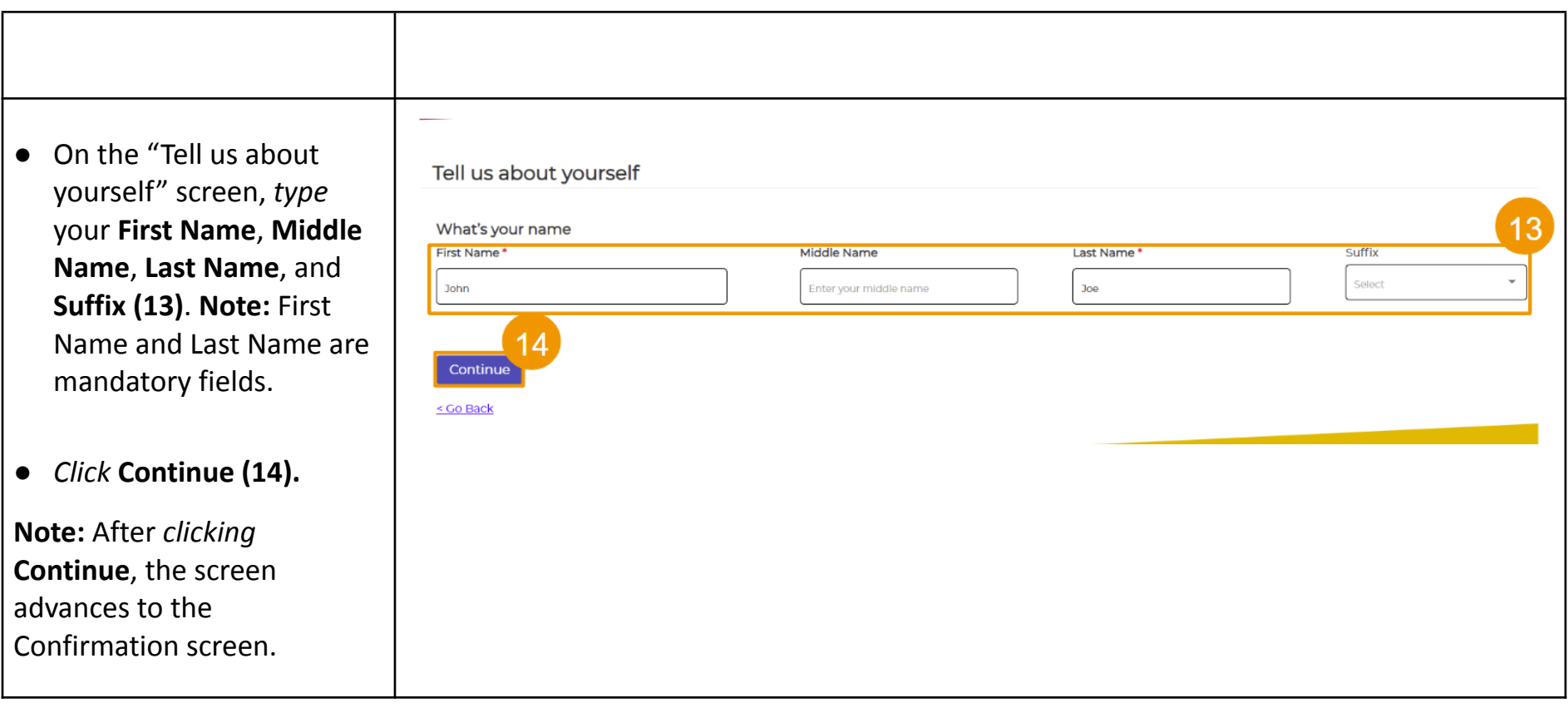

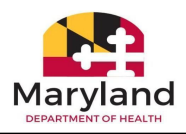

- On the Confirmation screen, *check* the **box** next to "I confirm that I'm allowed to fill out forms, check statuses, etc. on behalf of customers **(15)**.
- Electronically sign by entering your **First Name** and **Last Name** into their respective fields. *Type* the **date** into the Date field or *click* the calendar icon to select a date **(16)**.

● *Click* **Create Account (17)**.

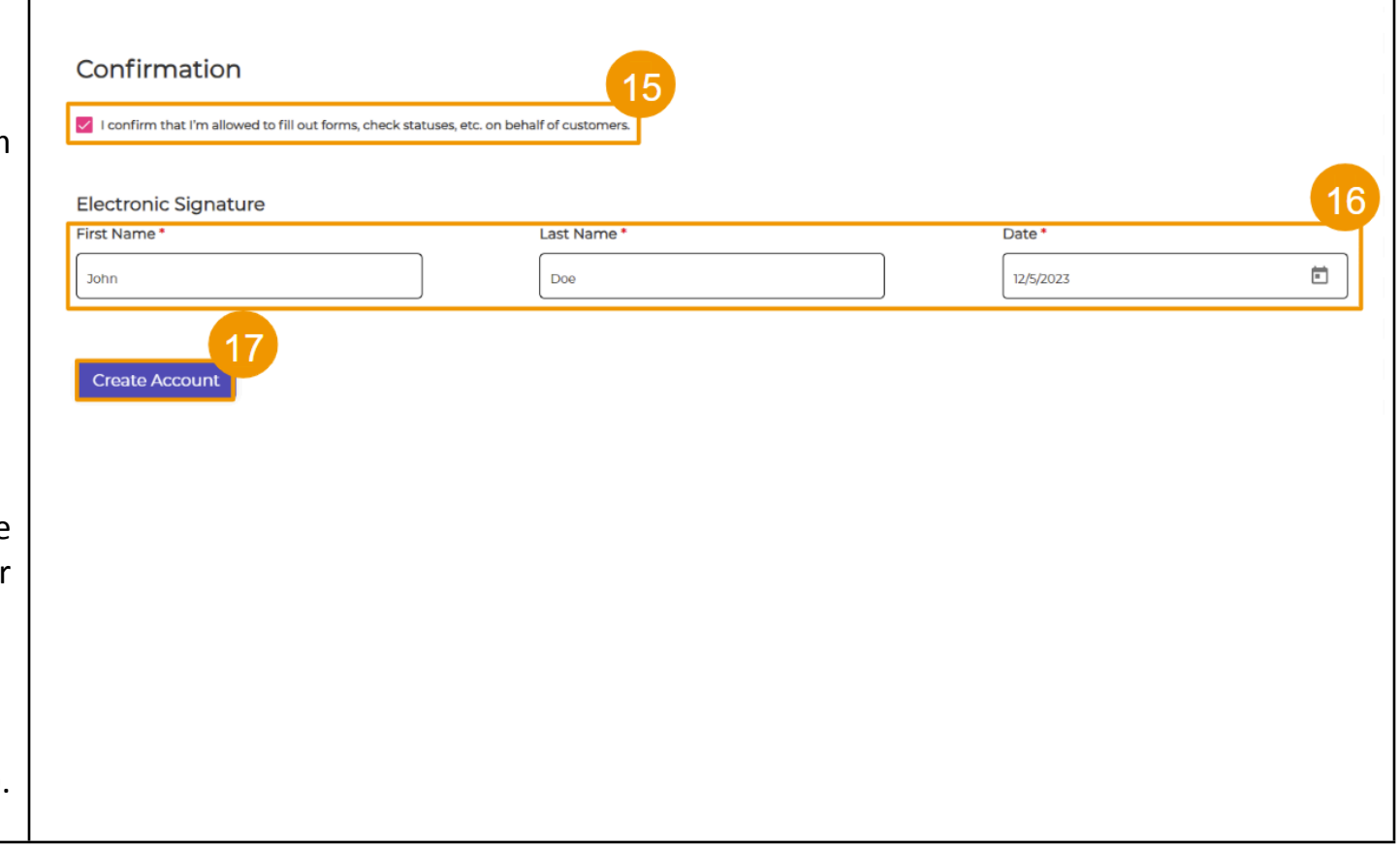

л

т

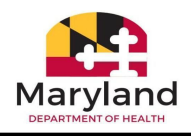

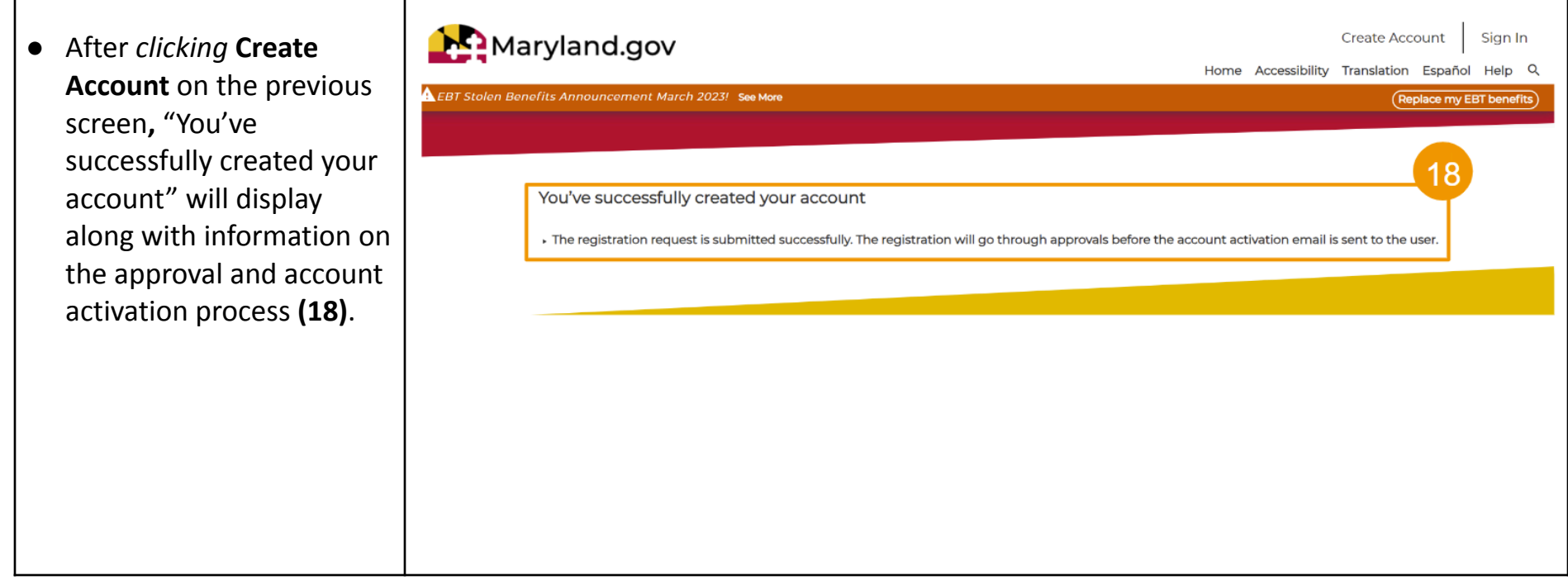

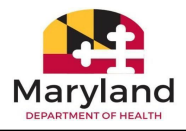

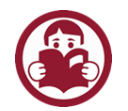

# <span id="page-14-0"></span>Section D: Log into the myMDTHINK Consumer Portal

Now that you've registered for an account, let's log in to the myMDTHINK Consumer Portal!

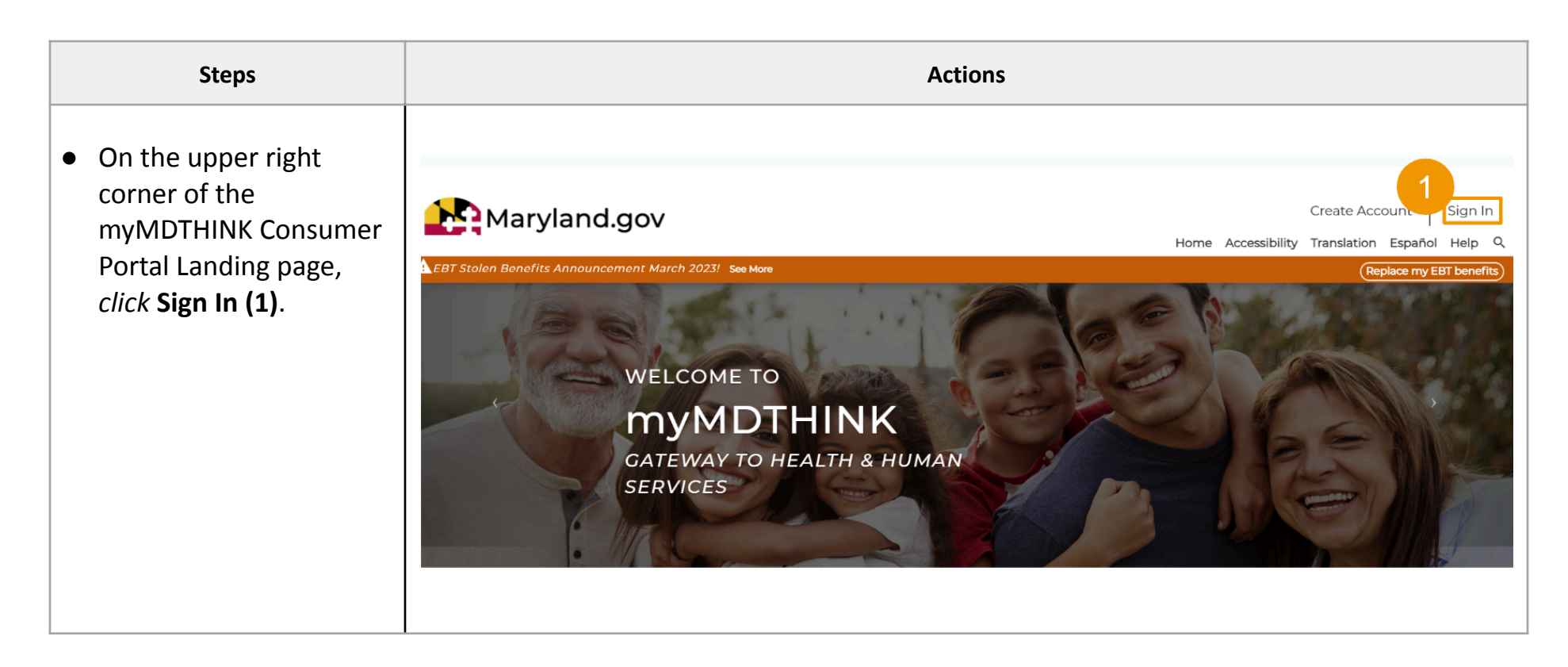

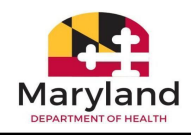

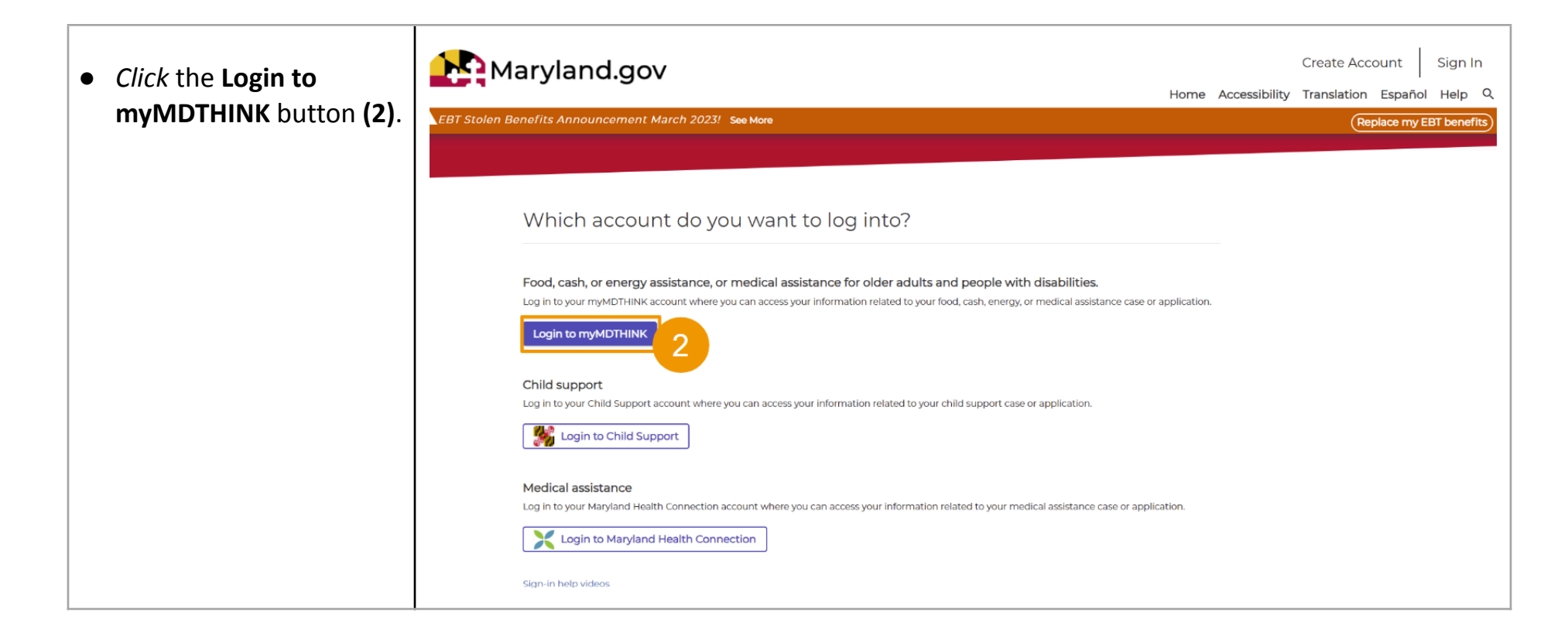

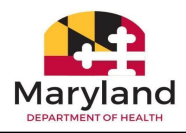

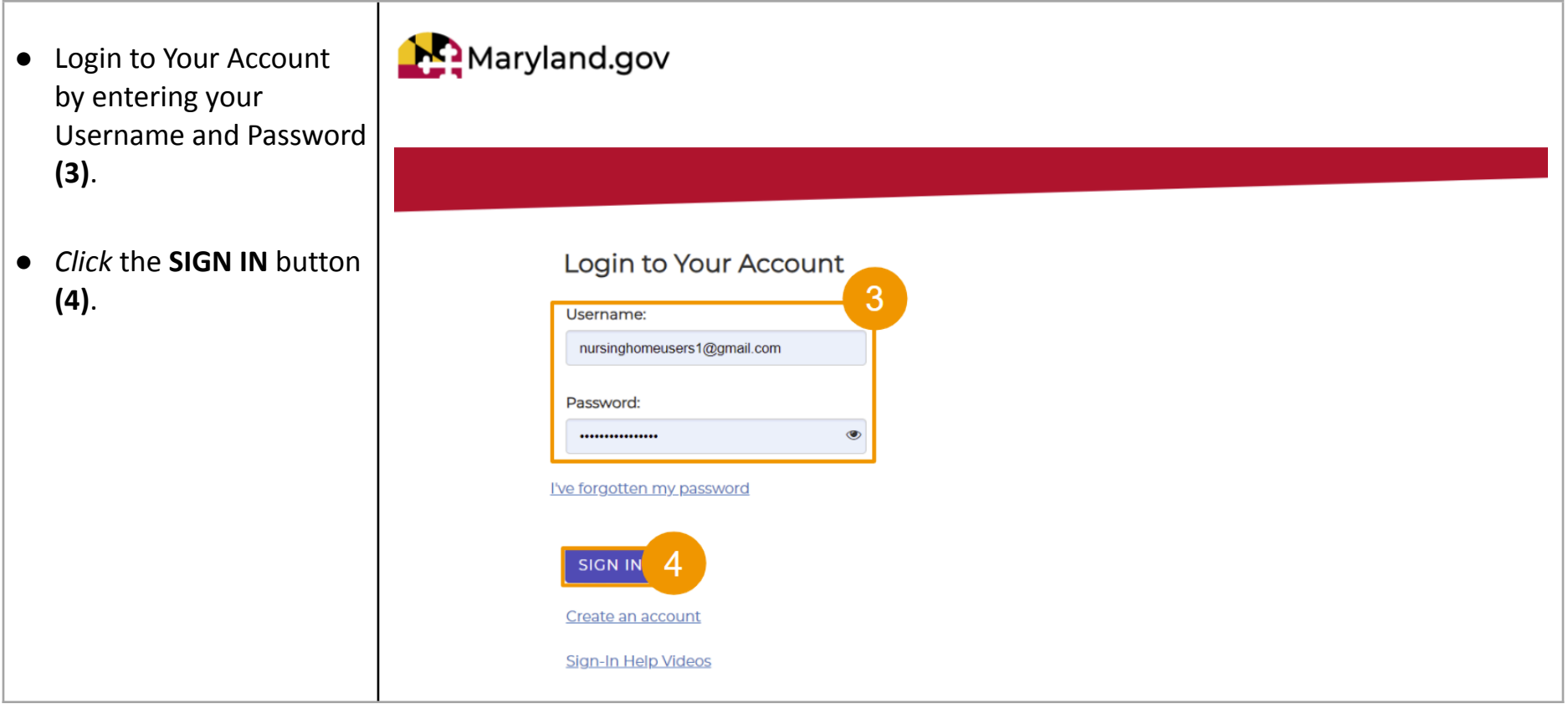

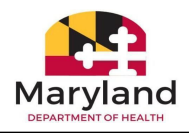

● You have successfully logged into the myMDTHINK Consumer Portal Nursing Facility dashboard!

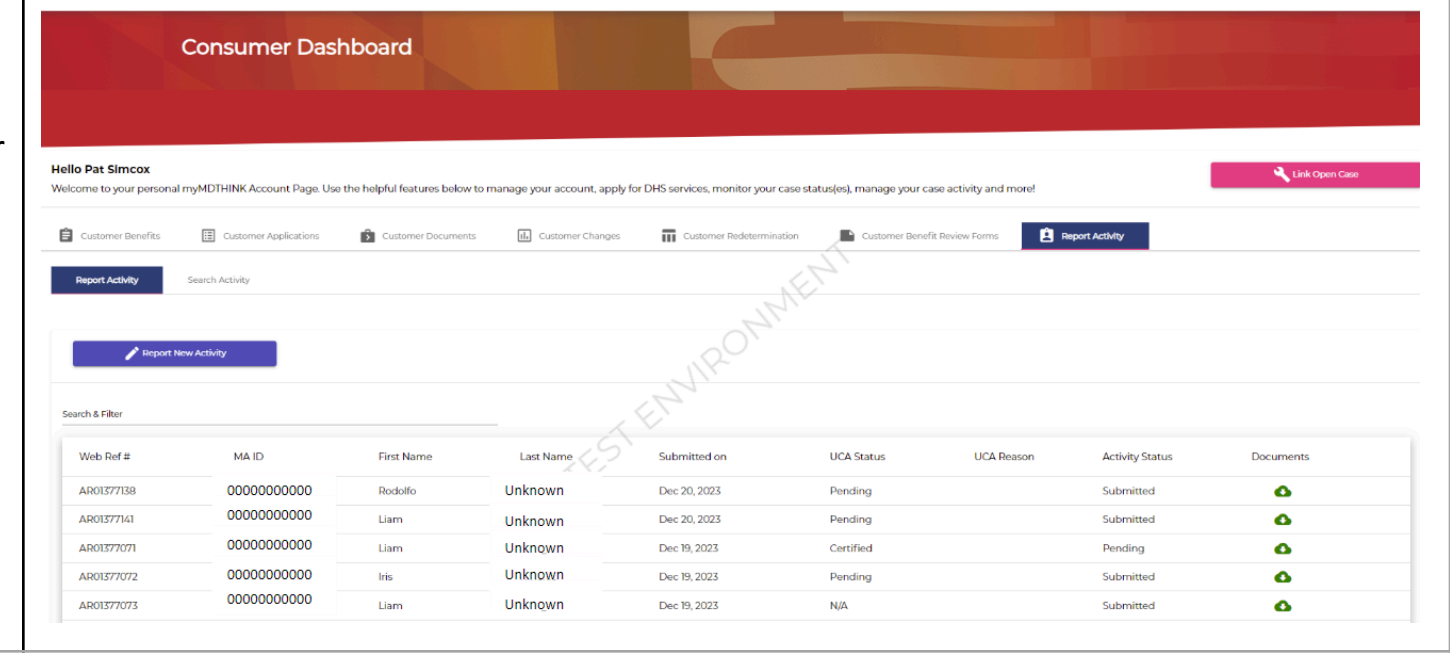

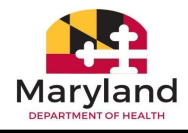

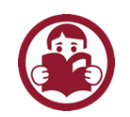

## <span id="page-18-0"></span>Section E: Change Password

Now that you've successfully logged into the myMDTHINK Consumer Portal with the credentials created during the registration process, you will now learn how to manage your password.

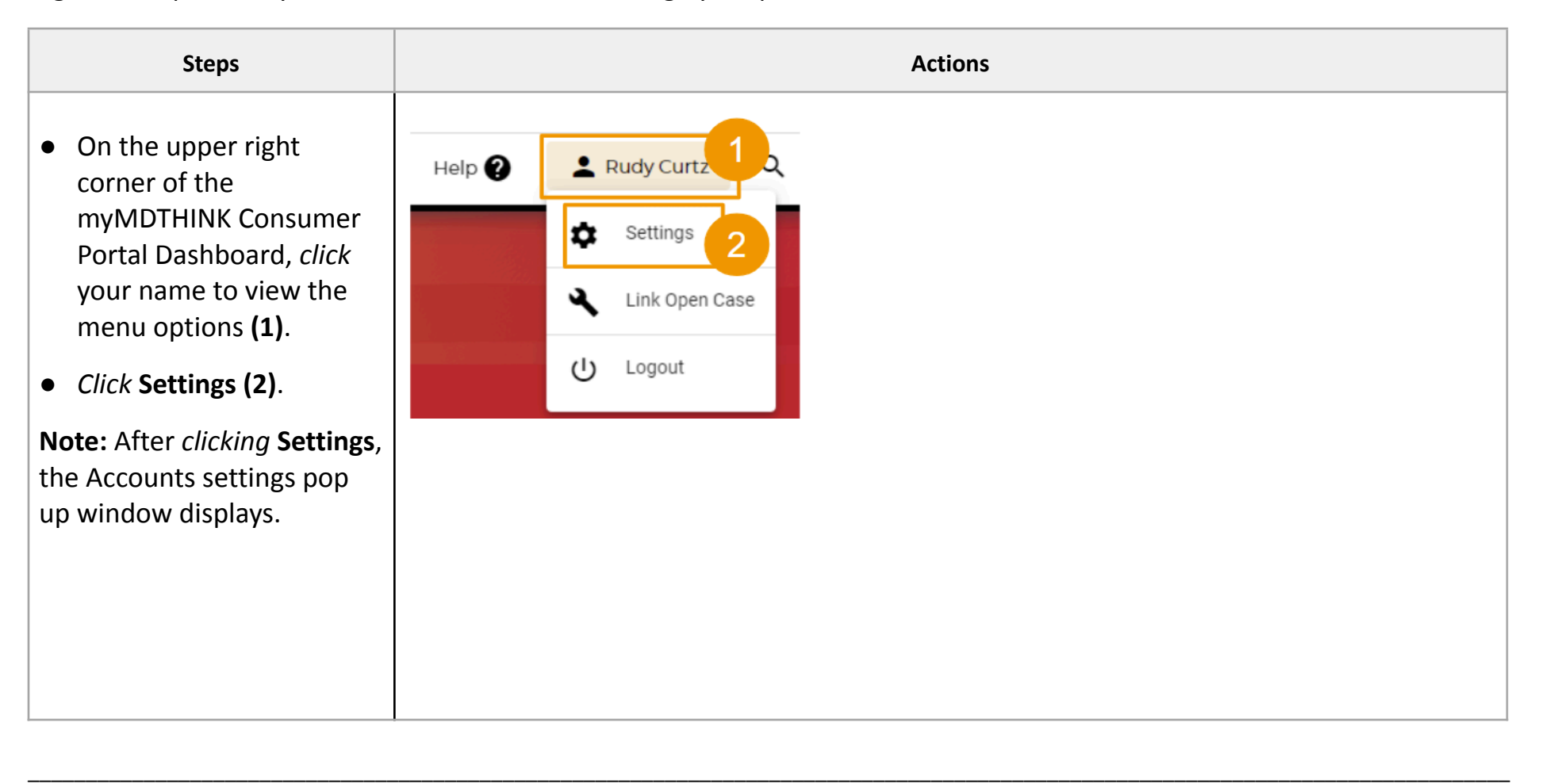

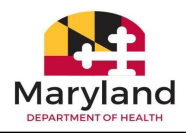

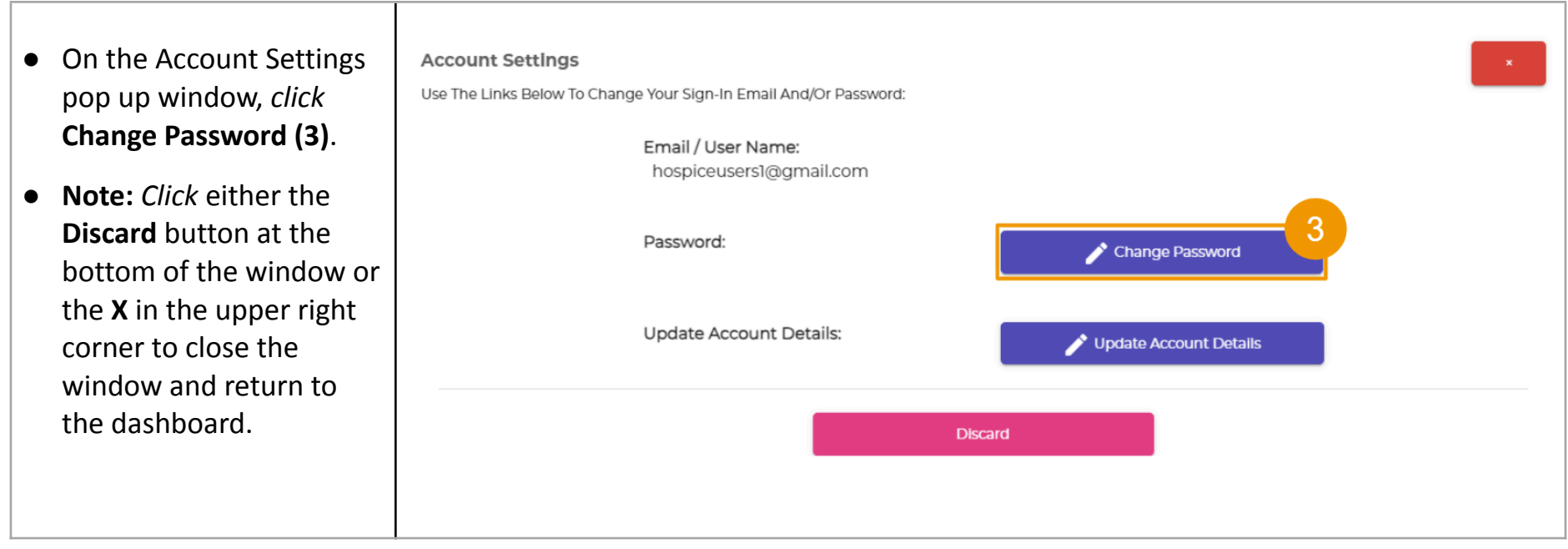

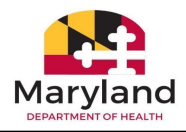

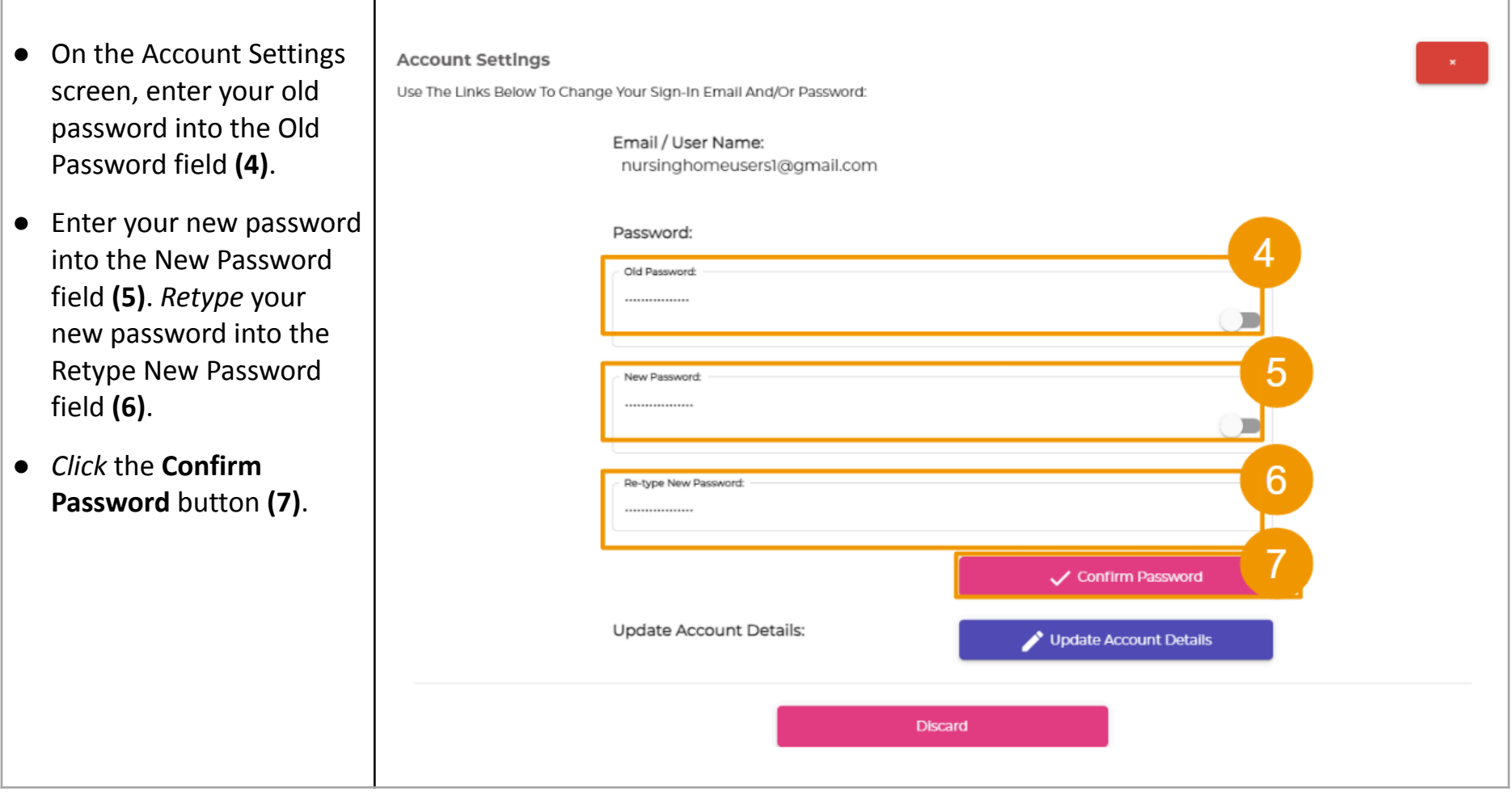

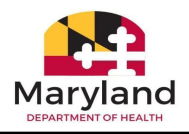

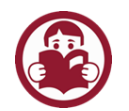

# <span id="page-21-0"></span>Section F: Update Account Details

There may be instances where you need to update your personal account details. This next section details the steps to update your information.

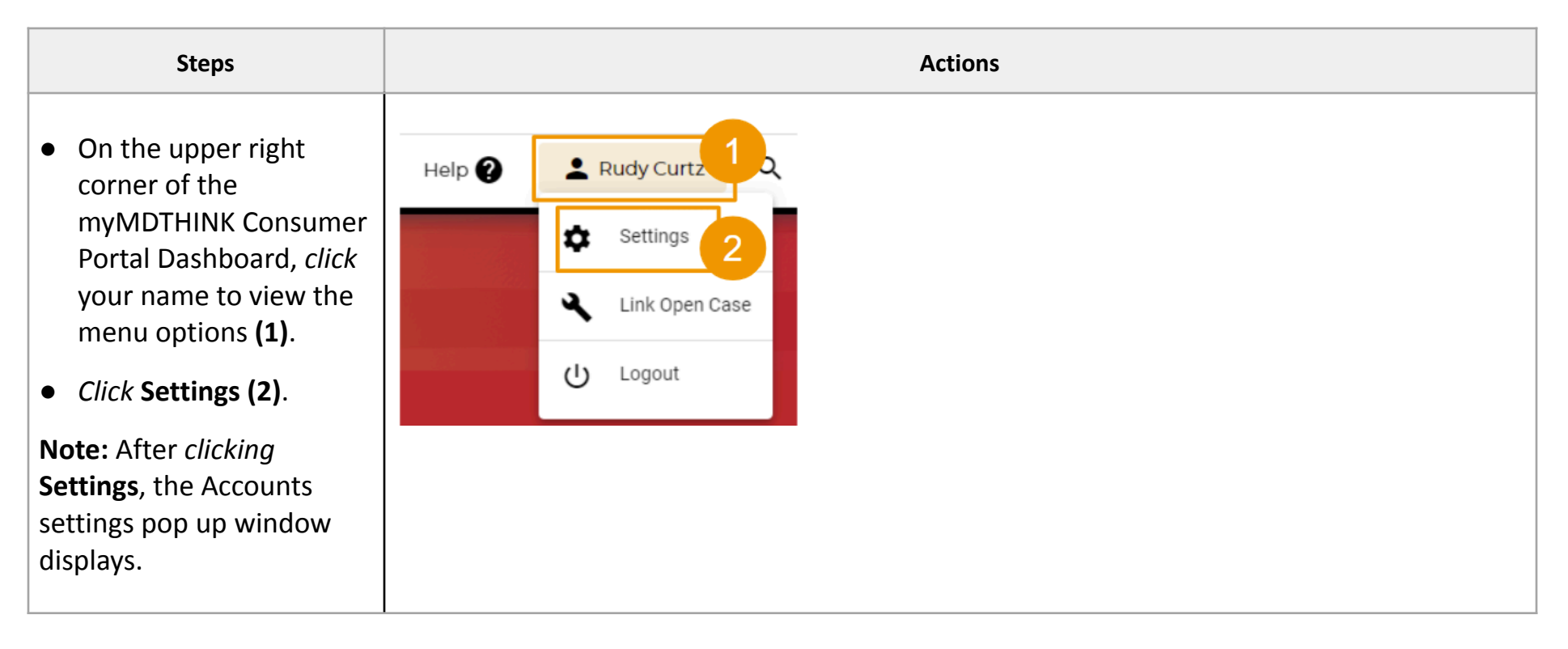

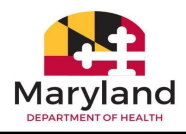

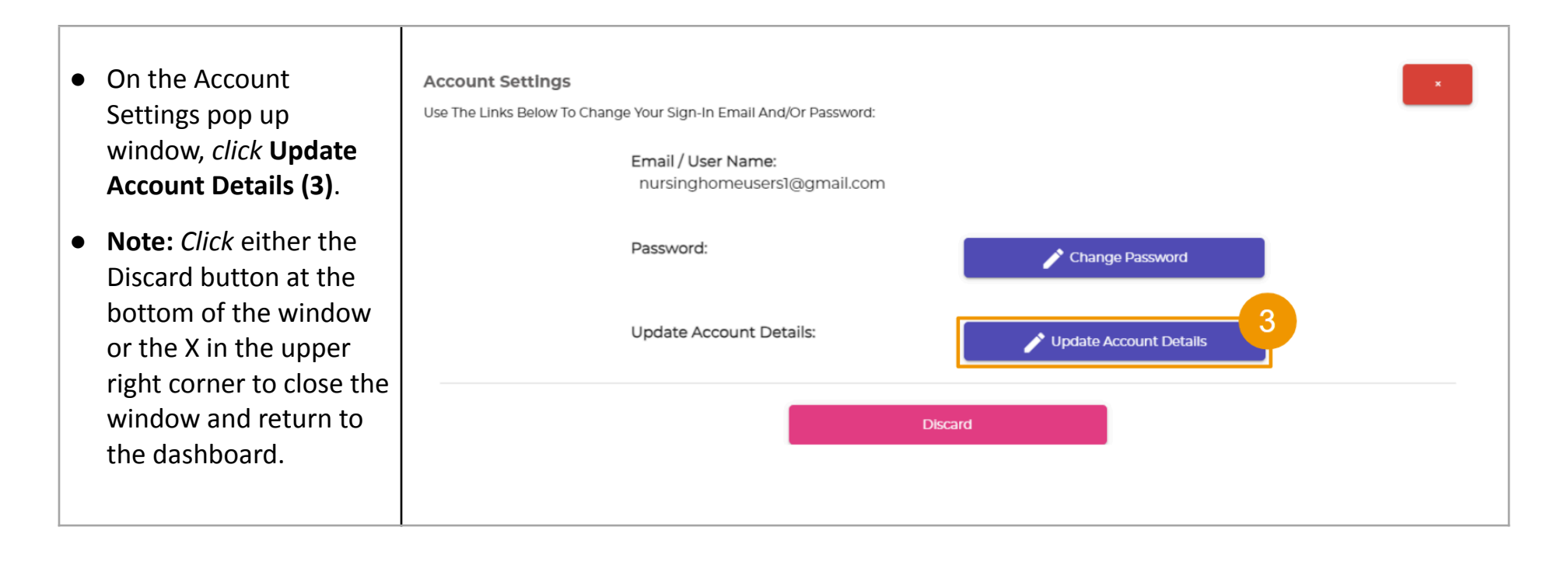

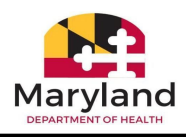

On the Account Details window, updates can be made to the following fields:

- First Name, Middle Name, Last Name, Suffix, Date of Birth, Home/Cell Phone, Work Phone, Preferred Type **(4)**
- Residential Address **(5)**
- Mailing Address **(6) Note:** If the mailing address is the same as the residential address, *click* the box to the left of "Mailing address is the same as Residential Address."
- After the updates are complete, *Click* **Save & Close (7).**

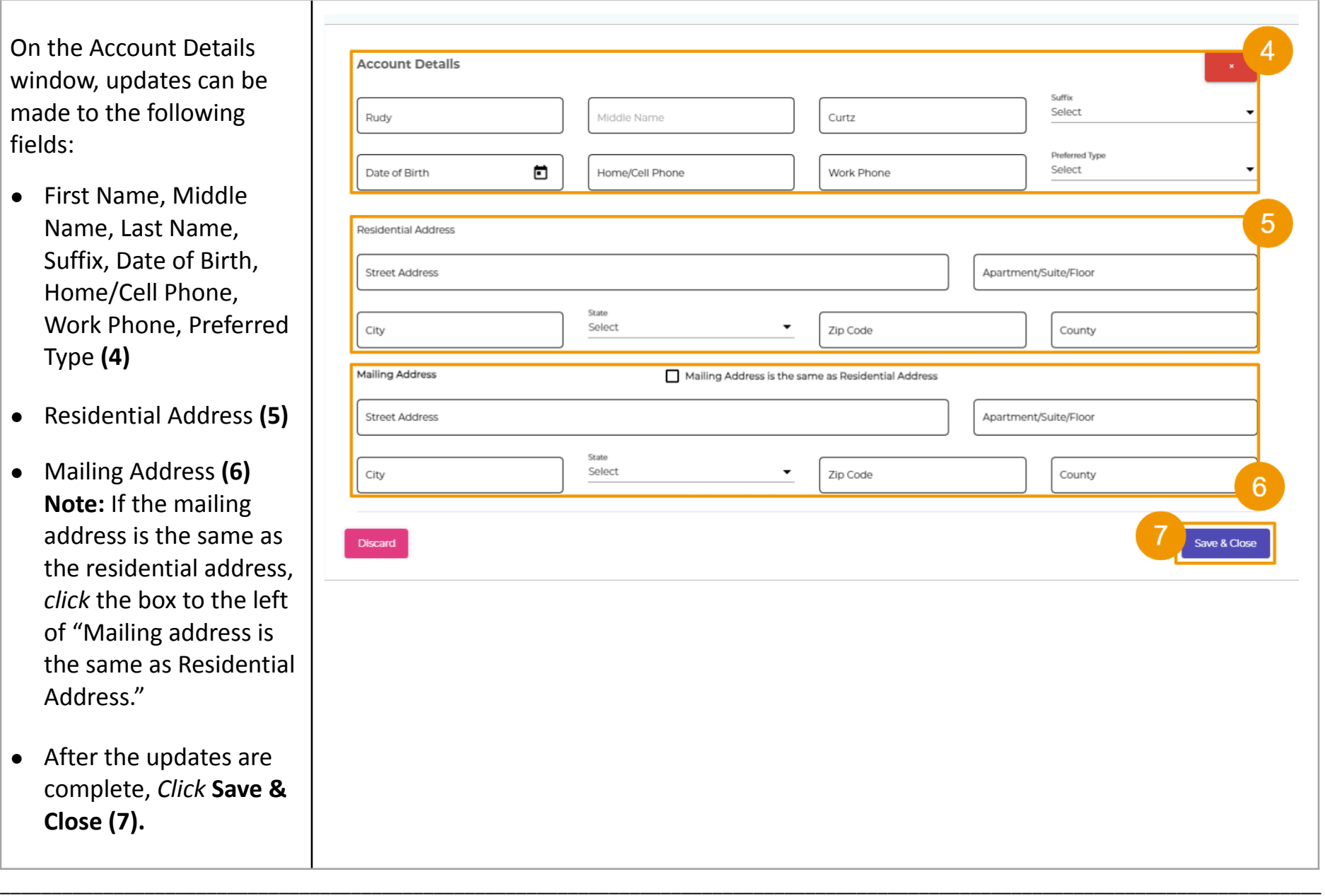

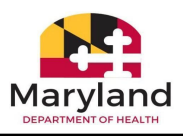

# **Next:** Activity Report Submissions

## **Important information about dates**

In the upcoming sections of this guide, you will submit activity reports for short term stay, long term care admission, and long term care discharge. As you go through the submission process, you will be asked to enter dates, such as admission date, begin pay dates, and discharge date or date of death. Before we get started with submitting activity reports, take some time to review the rules regarding dates.

**Admission Date:** Is the date the recipient was admitted to your facility.

- It cannot be a future date.
- It cannot be after the beginning date.
- It cannot be after the discharge date.
- It can be the same as the discharge date.

### **Begin Pay Date:**

- It can be equal to the admission date.
- It can be the same as the discharge date.
- It cannot be prior to the admission date.
- It cannot be a future date.

### **Discharge Date or Date of Death:**

- It can be equal to the admission date\begin date.
- It should not be more than 30 days from the begin date.
- It cannot be prior to admission date & begin date.
- It cannot be a future date.

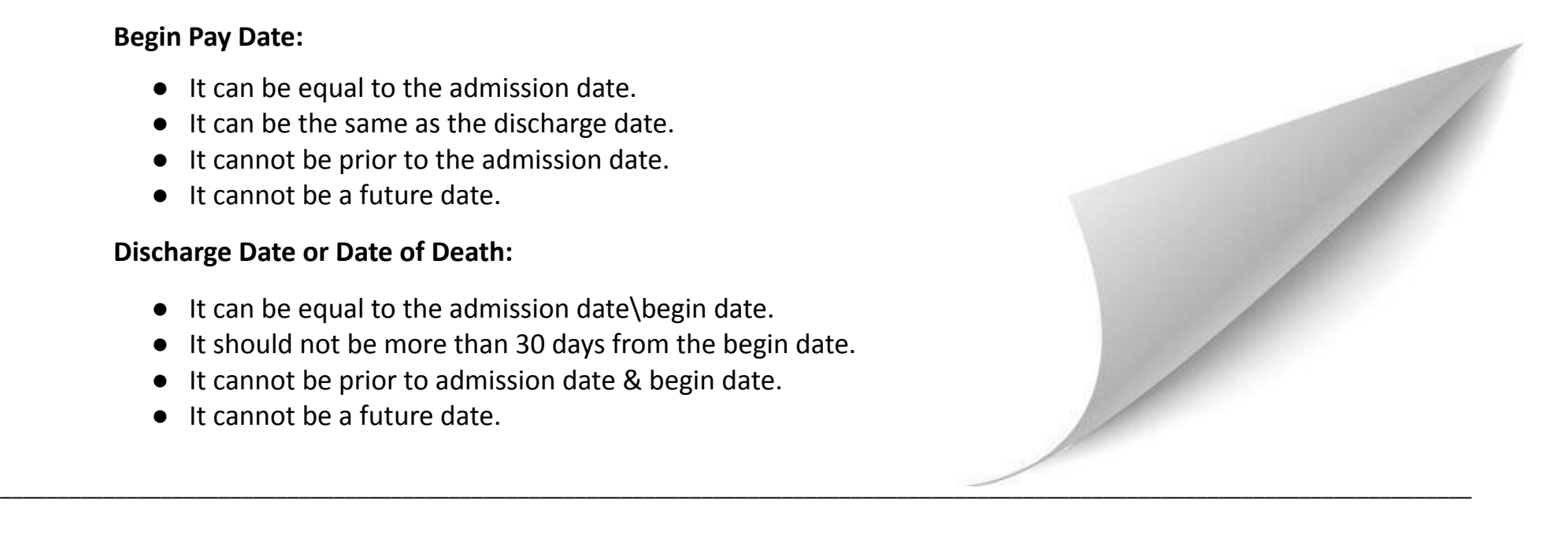

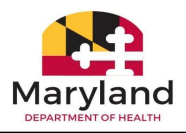

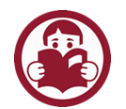

# <span id="page-25-0"></span>Section G: Short Term Stay Activity Reports

Short-term stay typically lasts several weeks or a few months, maybe longer, depending on the severity of the condition being treated. During a short term stay, patients are provided targeted care and are discharged as soon as their condition is resolved. Nursing Facility staff can now initiate and submit activity reports electronically for short term stays in the myMDTHINK Consumer Portal. There are four subtypes or coverage types available to select from regarding how services are paid for Recipients.

- Community MA Full MA (Medical Assistance)
- Community MA (Waiver/REM) Full MA
- Community MA Medicare A Copayment
- Community MA (Waiver/REM) Medicare A Copayment

In this section, the instructor will guide you through the process of submitting activity requests utilizing each subtype or coverage group.

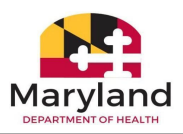

## Community MA - Full MA (Medical Assistance)

**Medicaid**, also called **Medical Assistance (MA),** pays the medical bills of needy and low-income individuals. It is administered by the State and pays medical bills with Federal and State funds. Recipient applications submitted for full medical assistance must be routed in real time to Utilization Control Agents (UCA) to evaluate the efficiency, appropriateness, and medical necessity of the treatments, services, procedures requested. After submitting the request, the application will show as pending in the UCA Status column of the Search & Filter section of the dashboard. When the evaluation is complete, UCA Agents will decide to reject or approve, and the status will update in the Nursing Facility dashboard. The next steps describe how to submit a Short Term Stay application where the recipient is receiving Community MA – Full MA with a reason for discharge as death.

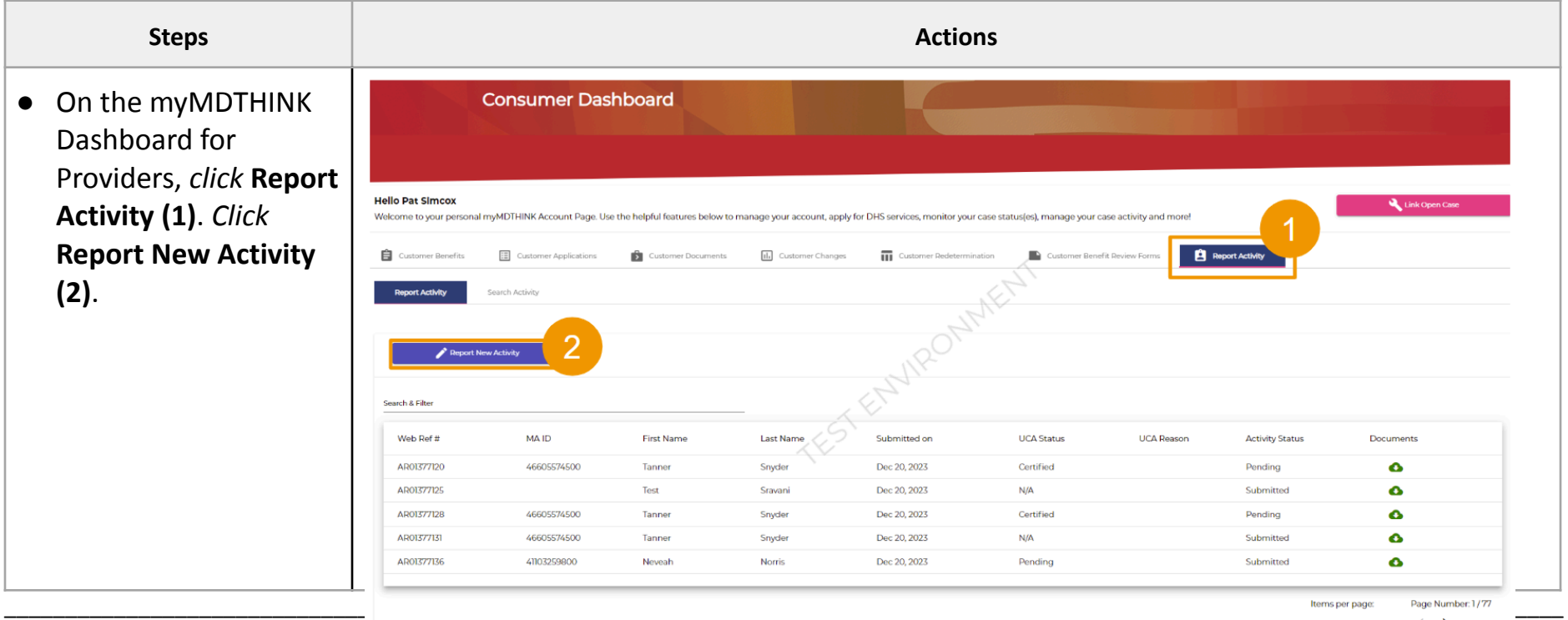

Г

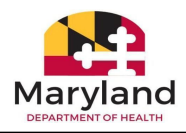

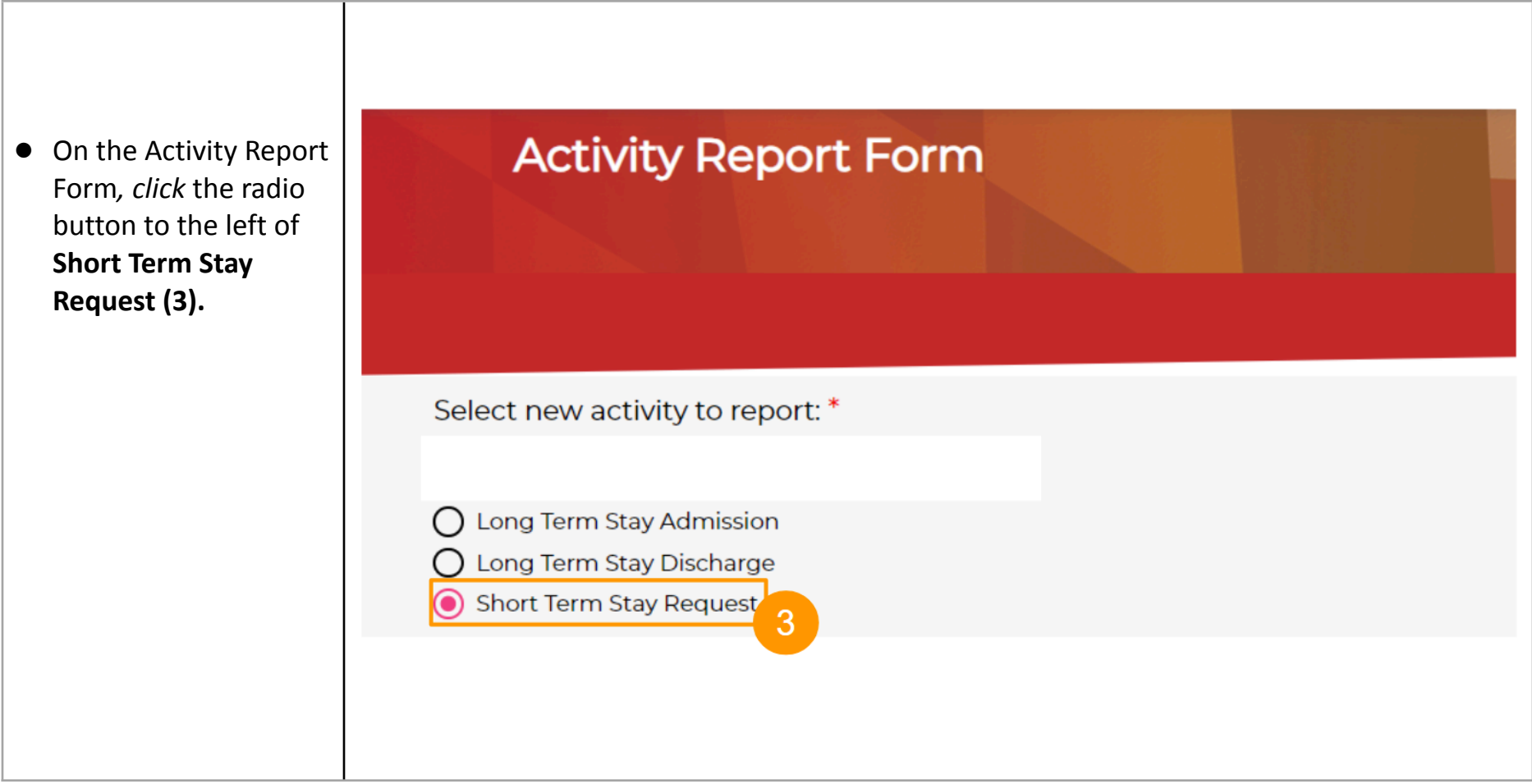

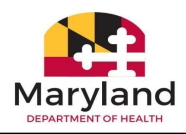

- After *clicking* the radio button to the left of Short Term Stay Request, the Short Term Stay subtype options display. C*lick* the radio button to the left of Community MA - FULL MA **(4).**
- *Click* **Next (5).**

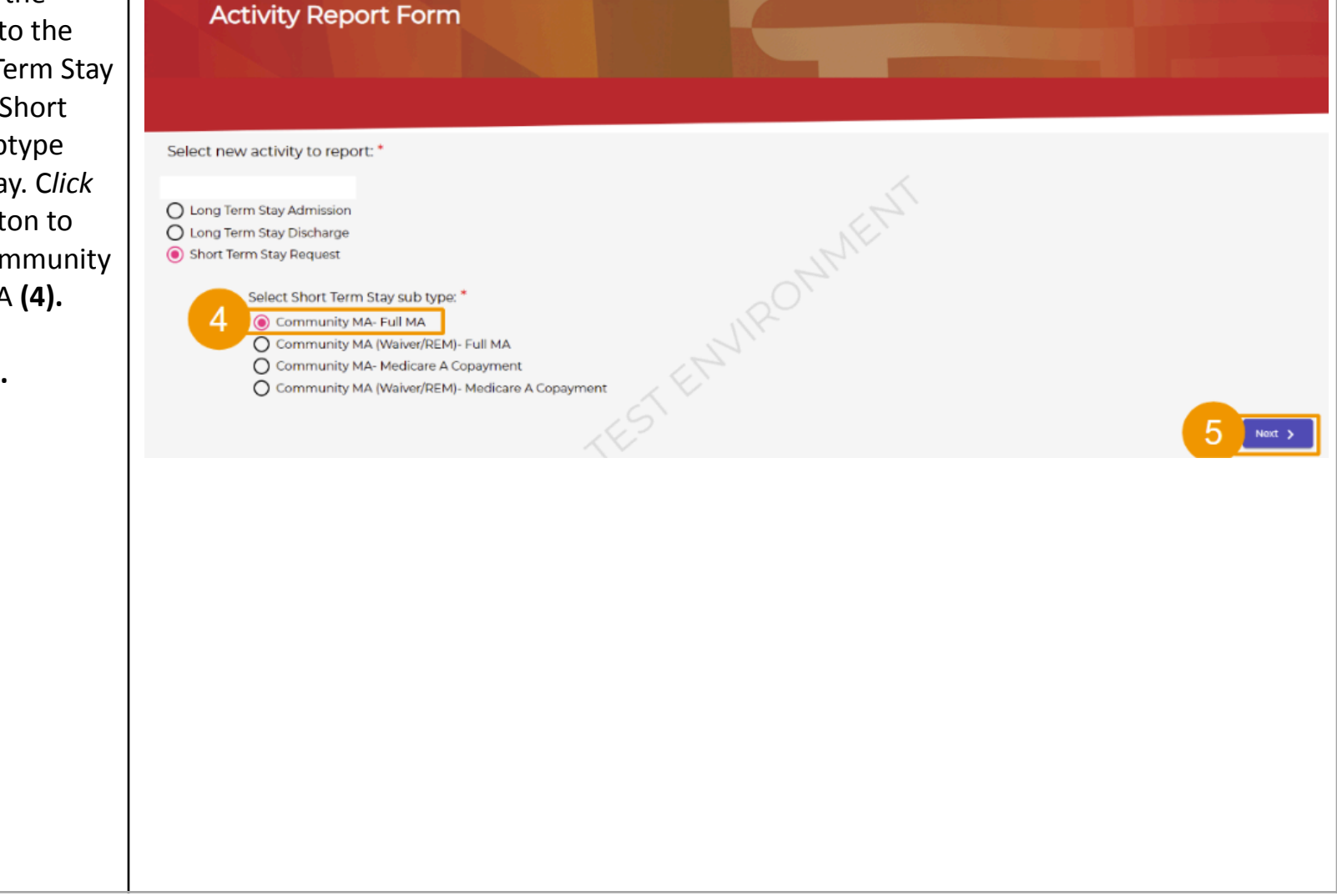

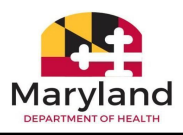

- Search for the recipient by entering the First Name, Last Name, Date of Birth, Medical Assistance ID, Social Security Number, Enter the date admitted to the facility, Enter Full MA Begin pay date, and Discharge Date of Death **(6)**.
- *Click* **Search (7)**. **Note:** When *clicking* the red **Reset Search** button next to the Search button, all fields are cleared, and a new search can be performed.

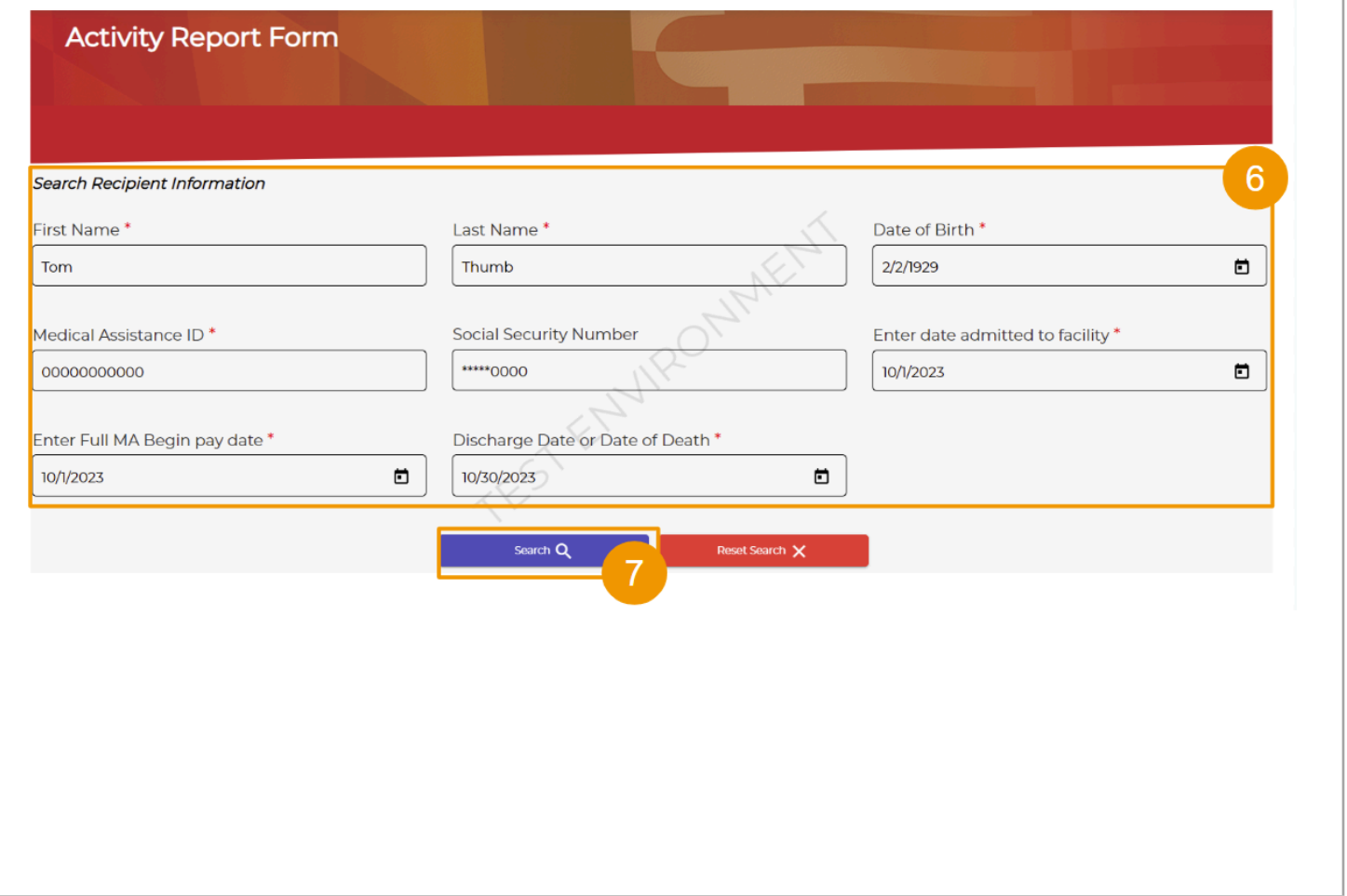

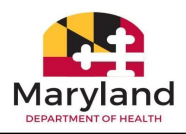

- **Note:** If the recipient does not meet eligibility requirements, a message will be displayed as shown below. *Click* the **Return to Dashboard** button to return to the Provider dashboard.
- **Note:** If the recipient is not found, a message will display as shown below. Read the instructions. *Click* the **Return to Dashboard** button to return to the Provider dashboard.

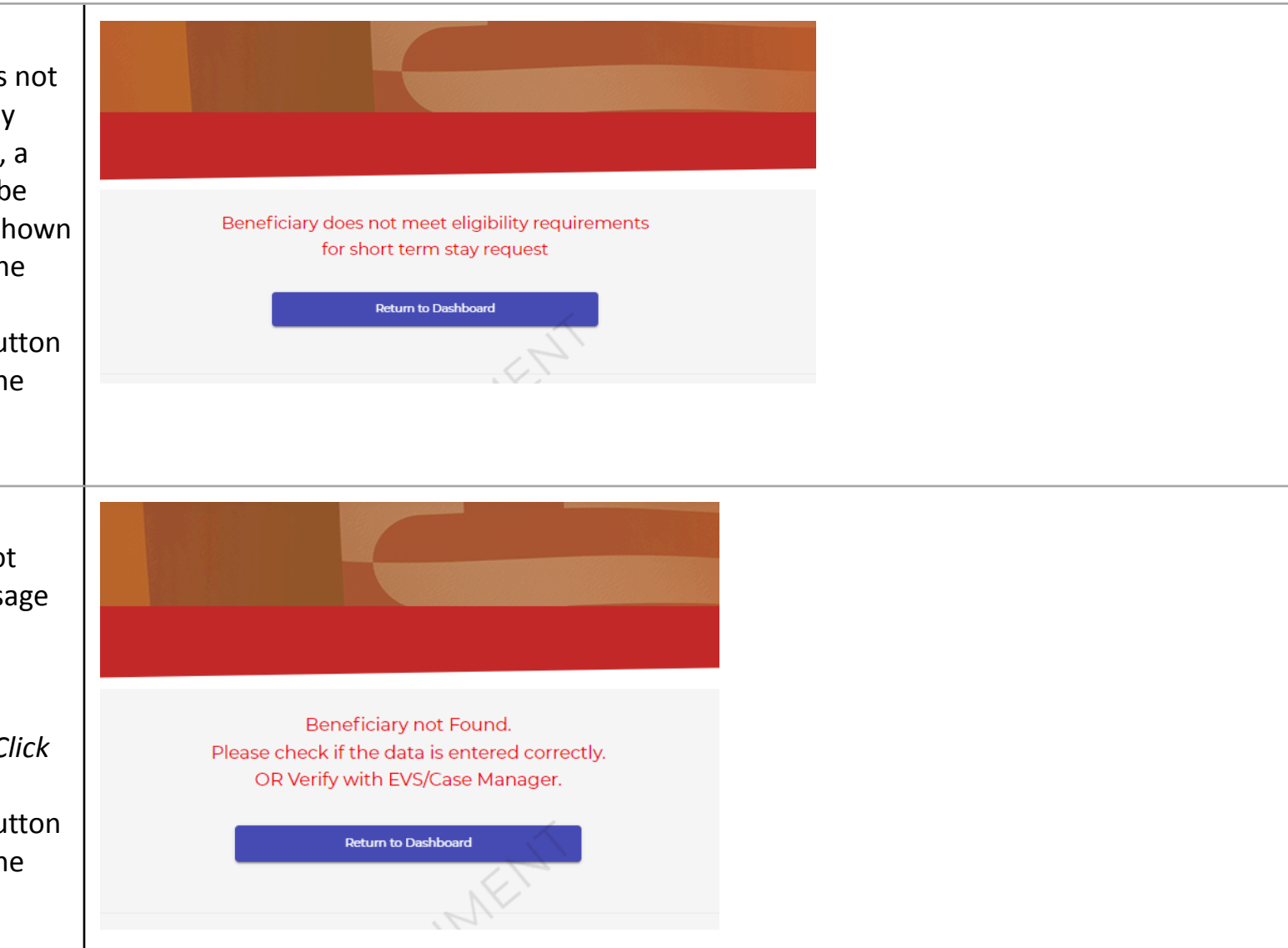

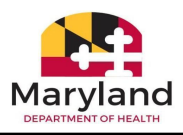

**●** If the recipient **is** found and is eligible for a short term stay, the screen advances displaying the Provider details and Recipient Information. Select the Provider type by *clicking* the radio button next to either the Nursing Facility or Chronic/Special Hospital **(8)**. Verify the Provider details **(9)**.

**Note:** These fields are auto populated and cannot be edited. You may discontinue the process by *clicking* the **Cancel** button located on

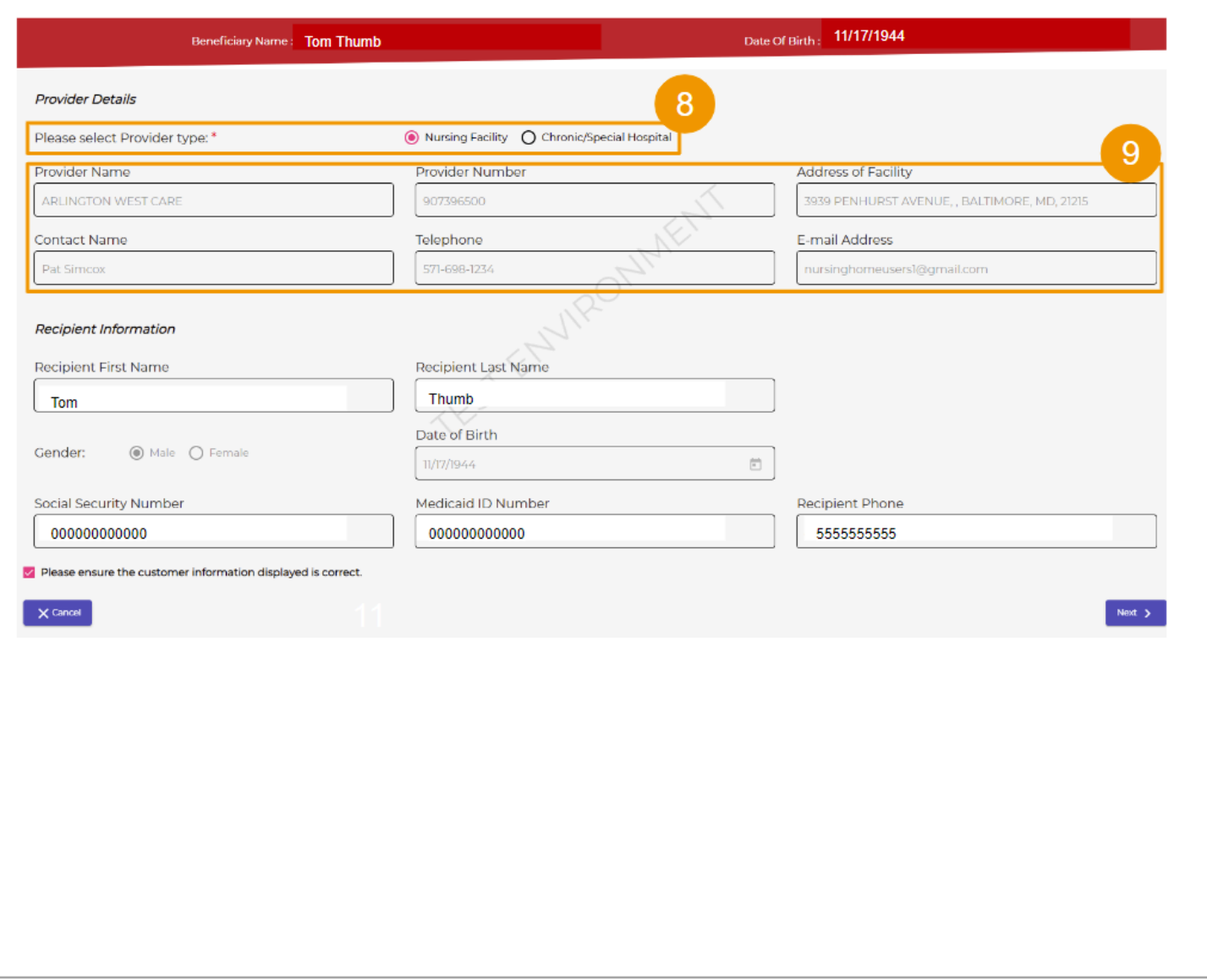

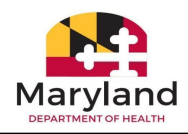

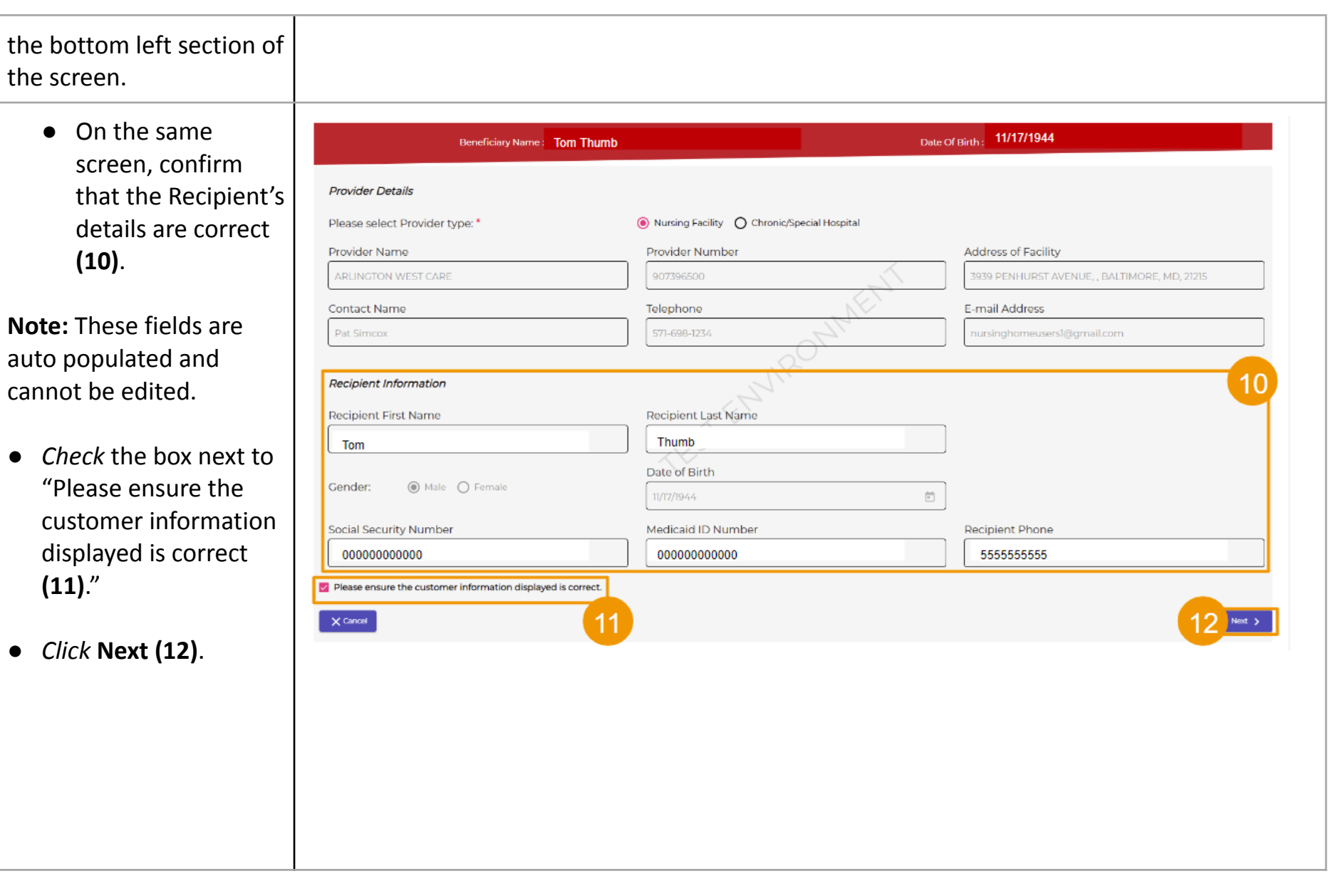

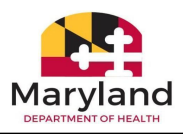

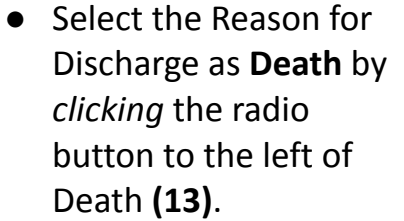

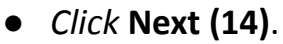

**Note:** *Click* **Back** located in the bottom left se of the screen to retu the previous screen, necessary.

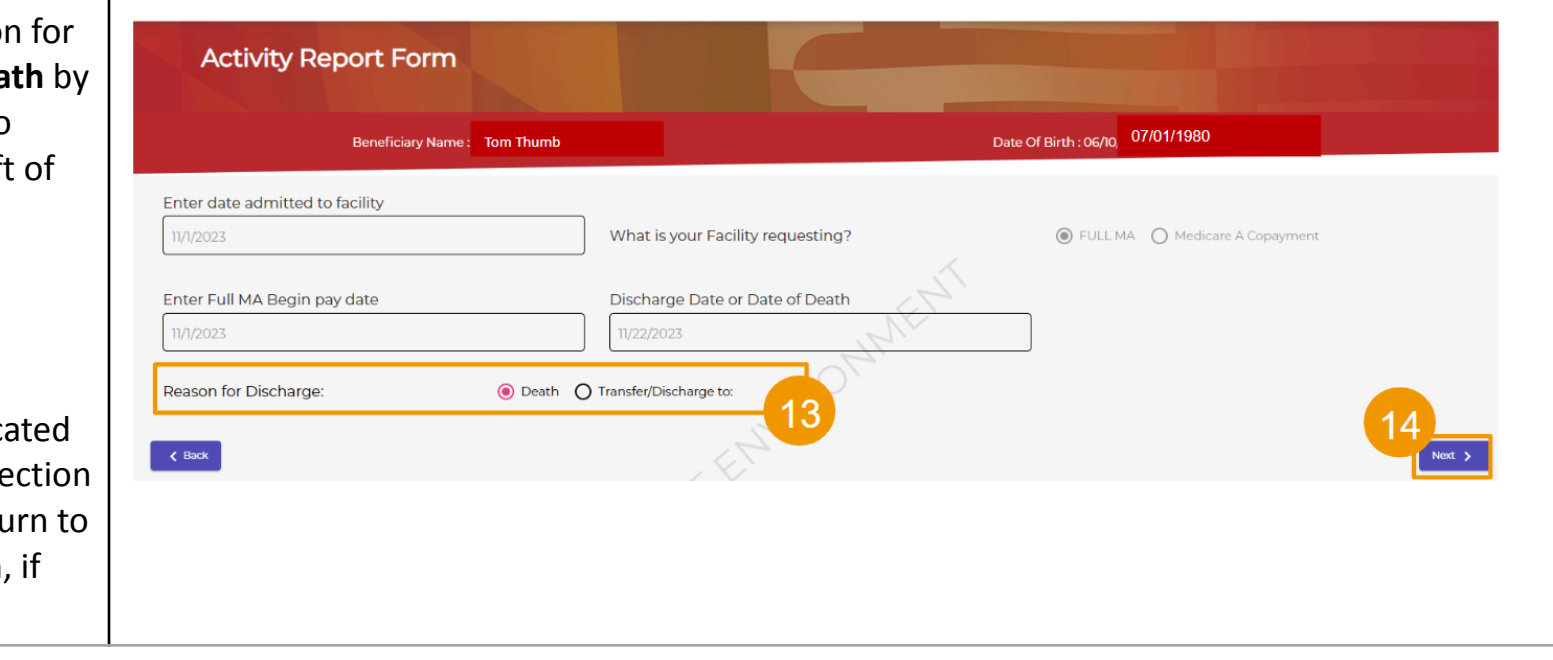

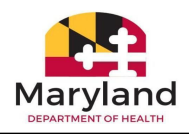

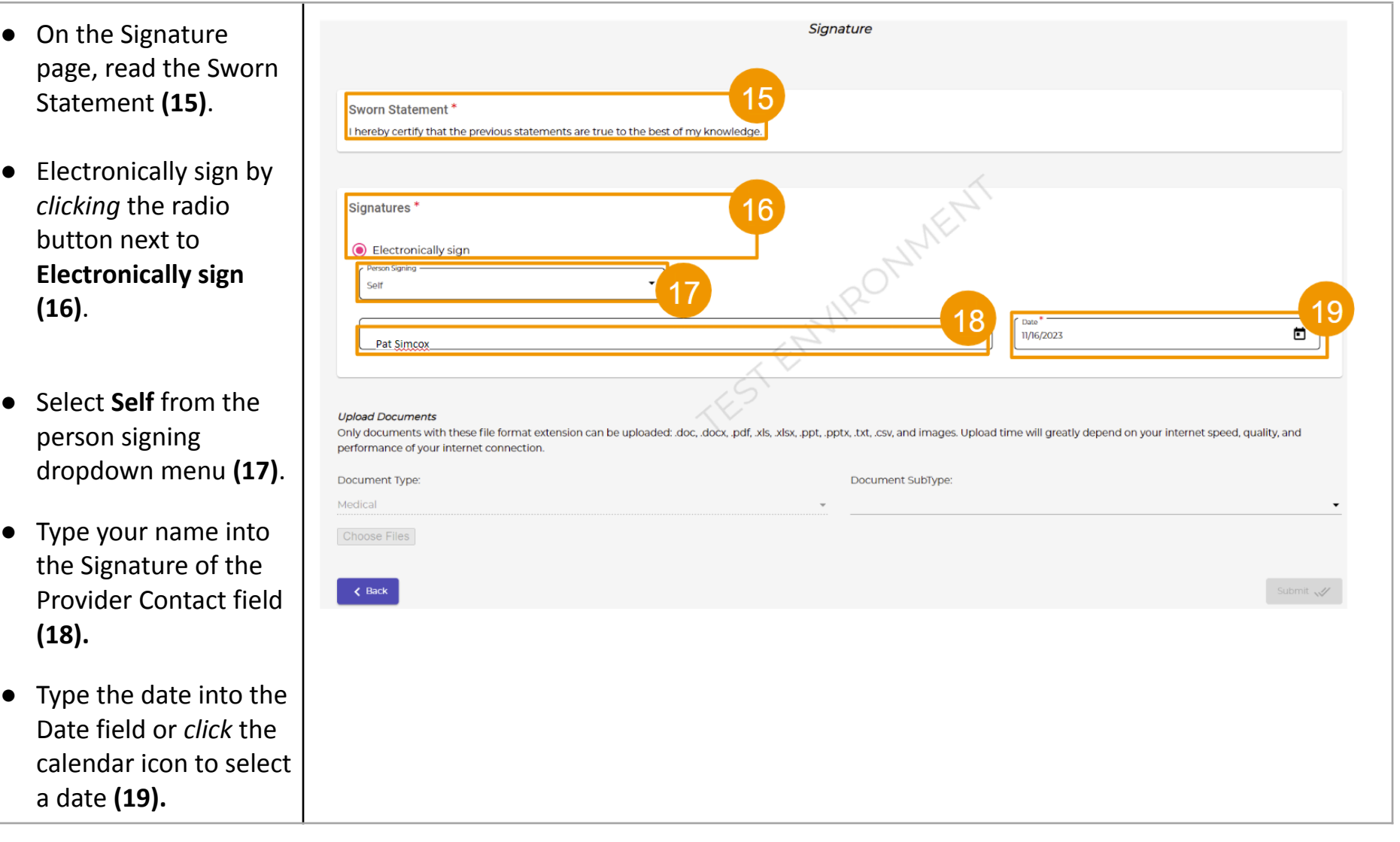

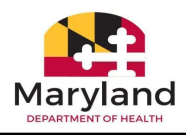

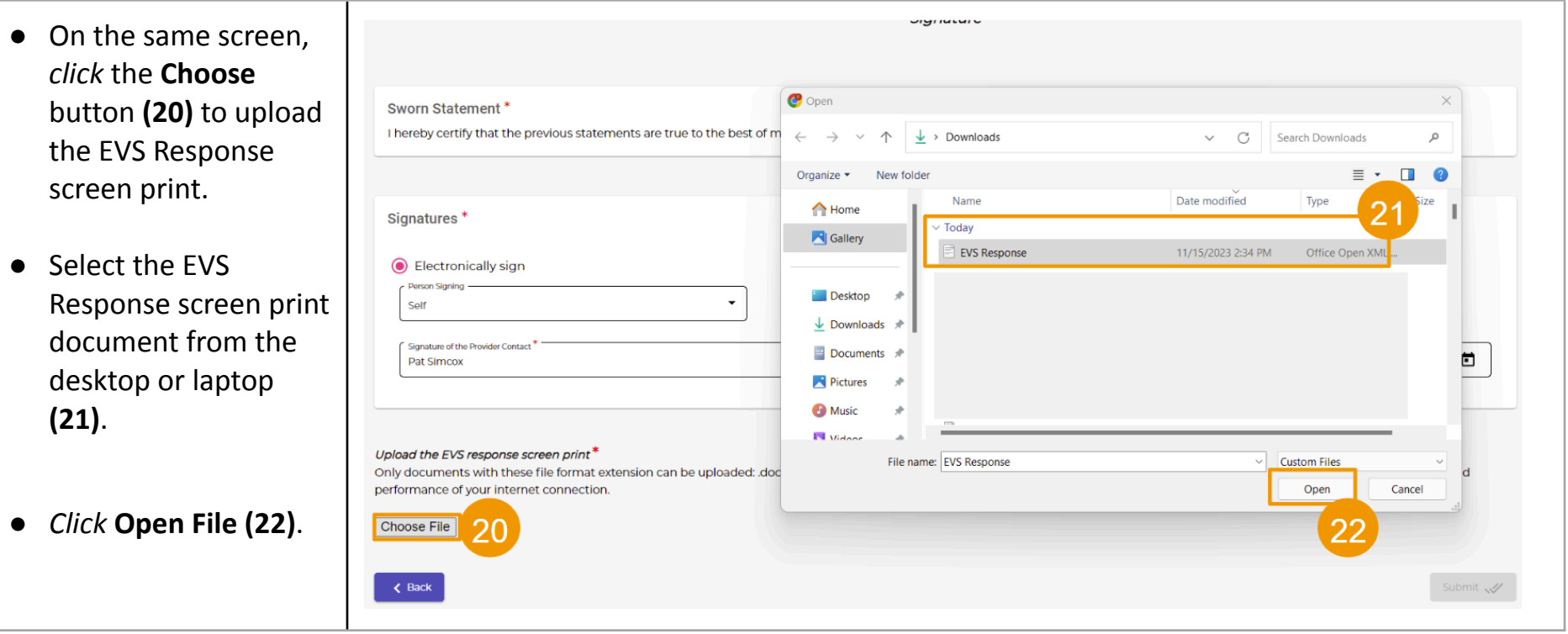
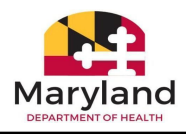

● On the same page, confirm that the Signatures\* correct document was Electronically sign uploaded **(23)**. on Sianine Self Signature of the Provider Contact  $\blacksquare$ Pat Simcox 11/15/2023 ● *Click* **Submit (24)**. **Note:** Documents will appear in a list format Upload the EVS response screen print Only documents with these file format extension can be uploaded: doc, docx, pdf, xls, xlsx, ppt, pptx, txt, csv, and images. Upload time will greatly depend on your internet speed, quality, and and can be deleted performance of your internet connection. Choose File and reuploaded, if 23 necessary, by clicking  $#$ Member Create Date **Uploaded By** Document Type Document Subtype File Name Actions the icons in the 15/2023 Pat Simcox Medical MED-EVS EVS Response.docx  $\mathbf{1}$ Tom Thumb も図 Actions column. Page Number: 1/1 page:  $\overline{\mathbf{5}}$  $\,$   $\,$   $\,$  $\triangleleft$  Back Submit  $\sqrt{ }$ 

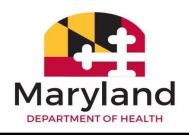

● After submitting the request, a confirmation message displa with a Web Re number **(25)**.

**Note:** The case is rout to the Utilization Cor Agent (UCA) for revie

> **•** *Click* the **Return Dashboard** bu to return to th Provider dashboard **(26)**.

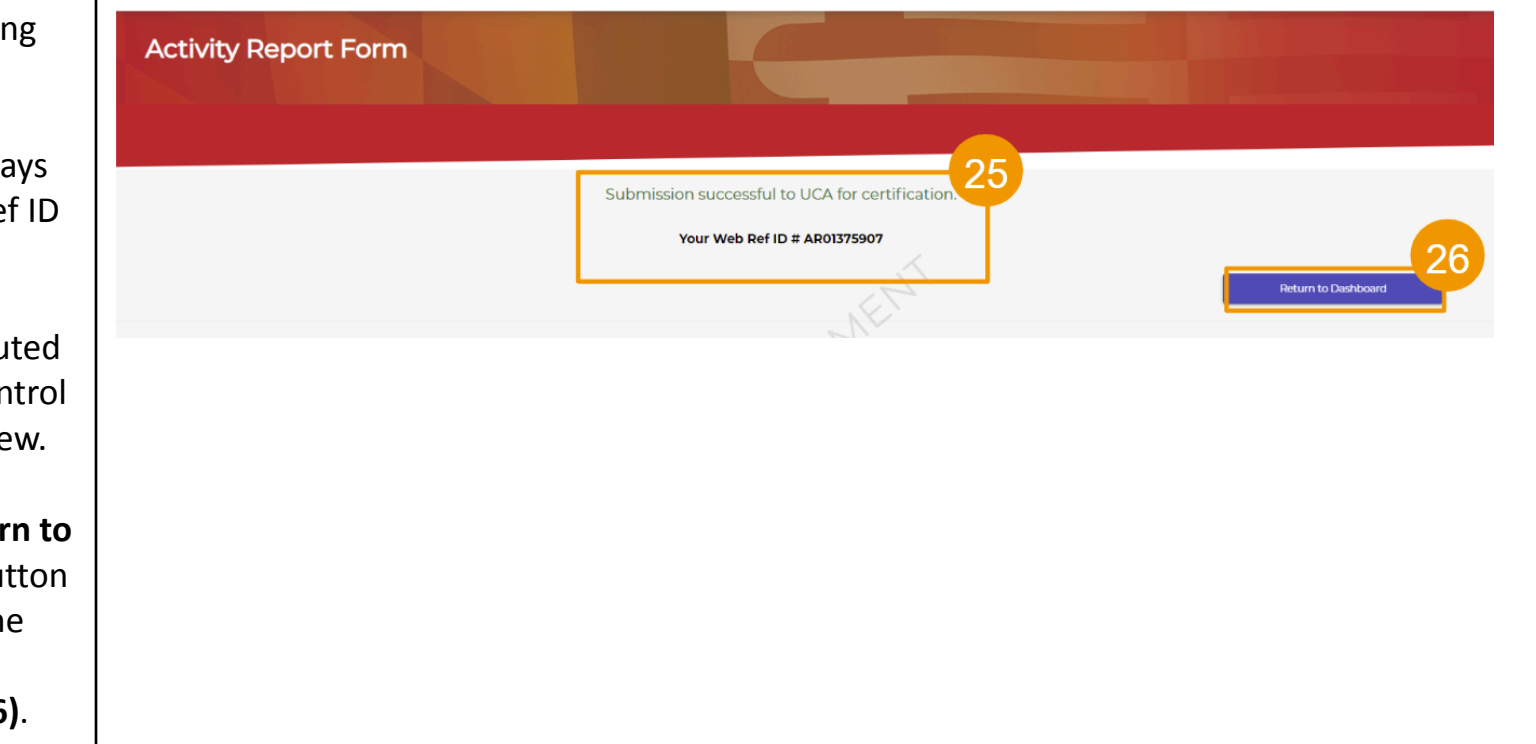

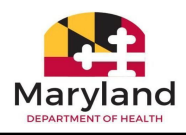

● After returning to the Provider Dashboard, locate the case under the Search & Filter section of the dashboard **(27)**.

**Note:** The case will display a Pending status in the UCA status column until the level of care certification is approved or rejected. Case information can be downloaded by *clicking* the download icon located in the Documents column.

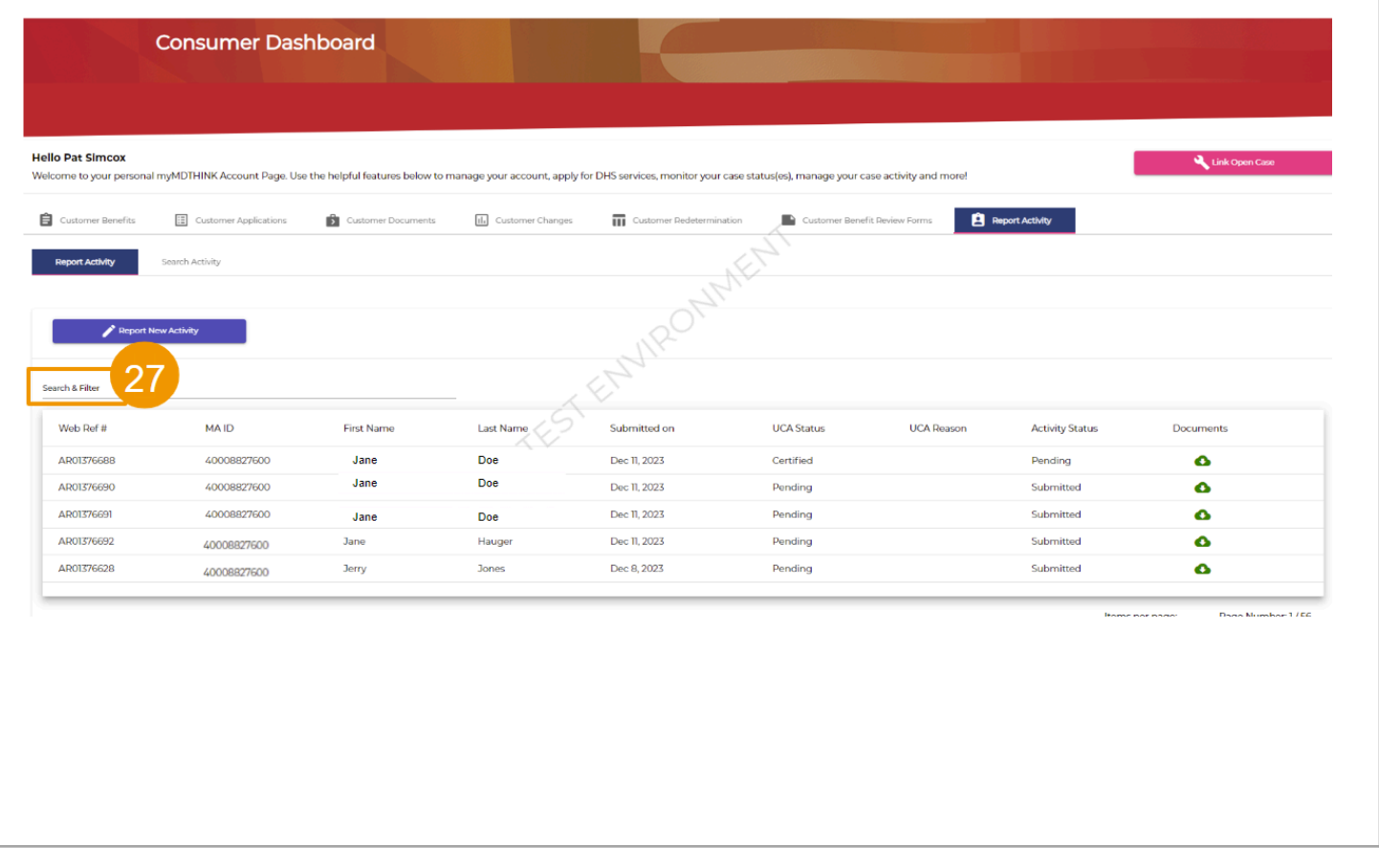

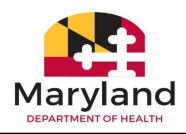

- After the UCA agent completes the level of care evaluation by accepting or rejecting the request, a notification is sent to the NF dashboard alerting NF of the decision.
- $\bullet$  Click the bell  $\bullet$  icon located in the top right corner of the screen to view notifications.

**Note:** The red number is the number of new notifications. The blue dot next to the notification means that the notification has not been viewed.

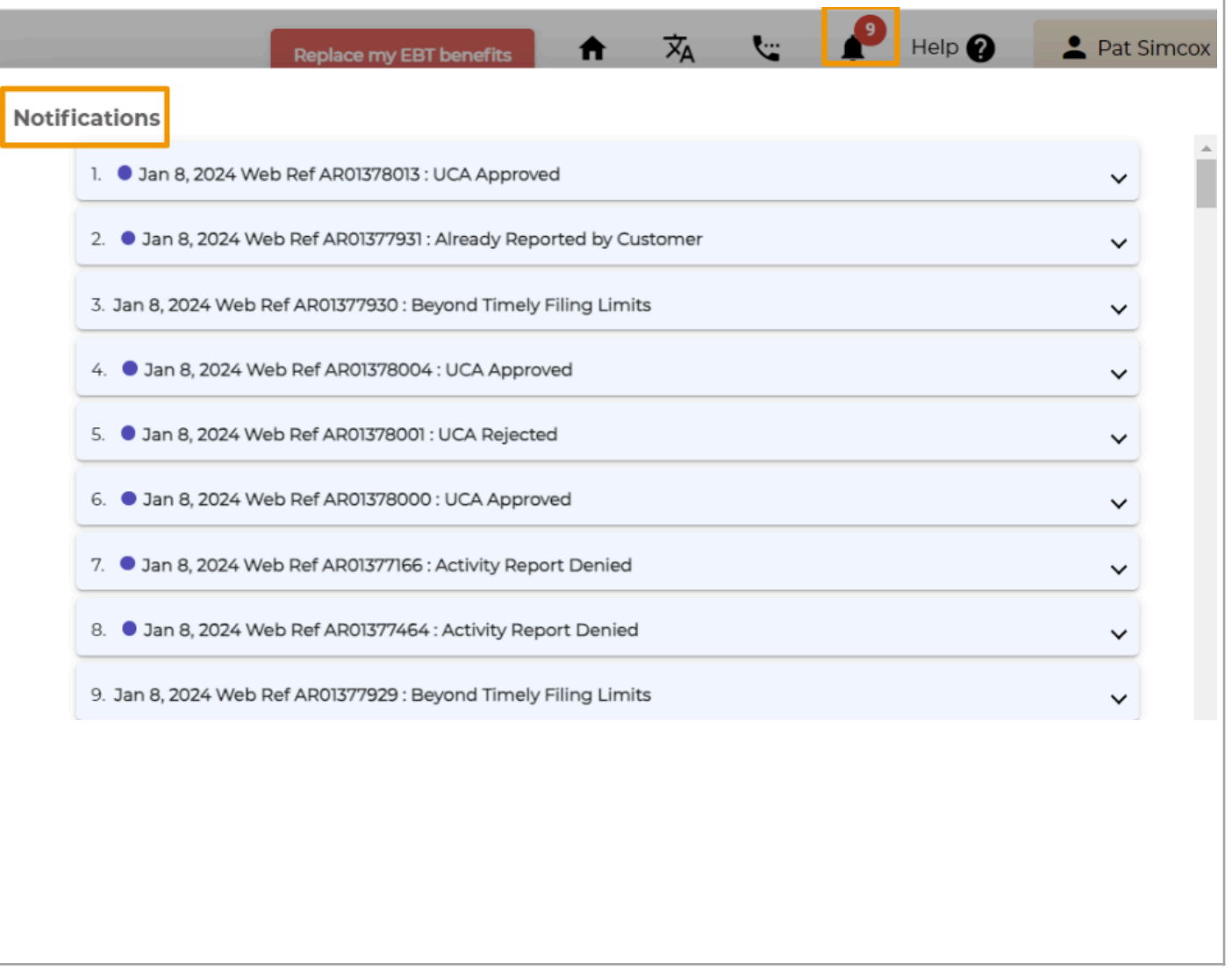

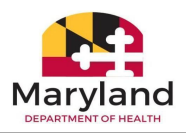

#### **Complete the following activity:**

In the previous section, you completed a Short-Term activity request with Community MA-Full MA with a **discharge reason** of death. For this activity, complete an activity request Community MA-Full MA. This time, select a Reason for Discharge **as Transfer.** The options for transfer are:

- Community/Home
- Assisted Living facility
- Community/Home
- Hospice
- Hospital
- Nursing Facility
- Other

Complete the scenario by uploading the required documentation and submit the request for UCA certification. Once complete, locate the recipient in the Search and Filter section of the screen and check the UCA status.

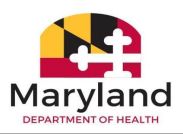

#### Community MA (Waiver/REM)- Full MA

Community MA (Waiver/REM)- Full MA is the Rare and Expensive Case Management (REM) waiver program where recipients with specified rare and expensive conditions are fully covered. The Managed Care Organization, the recipient's doctor or any other concerned person, can refer a recipient to the REM Program. Before a recipient can be referred to the REM Program, the MCO must first identify the recipient as a potential REM candidate. A recipient can also refer himself or herself. The referral can take place at the time of diagnosis or anytime afterwards.

In this section, you will follow the steps to complete a Short Term stay with **Community MA (Waiver/REM)- Full MA where the Reason for Discharge is Transfer**. This activity report will be routed to the Utilization Control Agent for level of care review and evaluation.

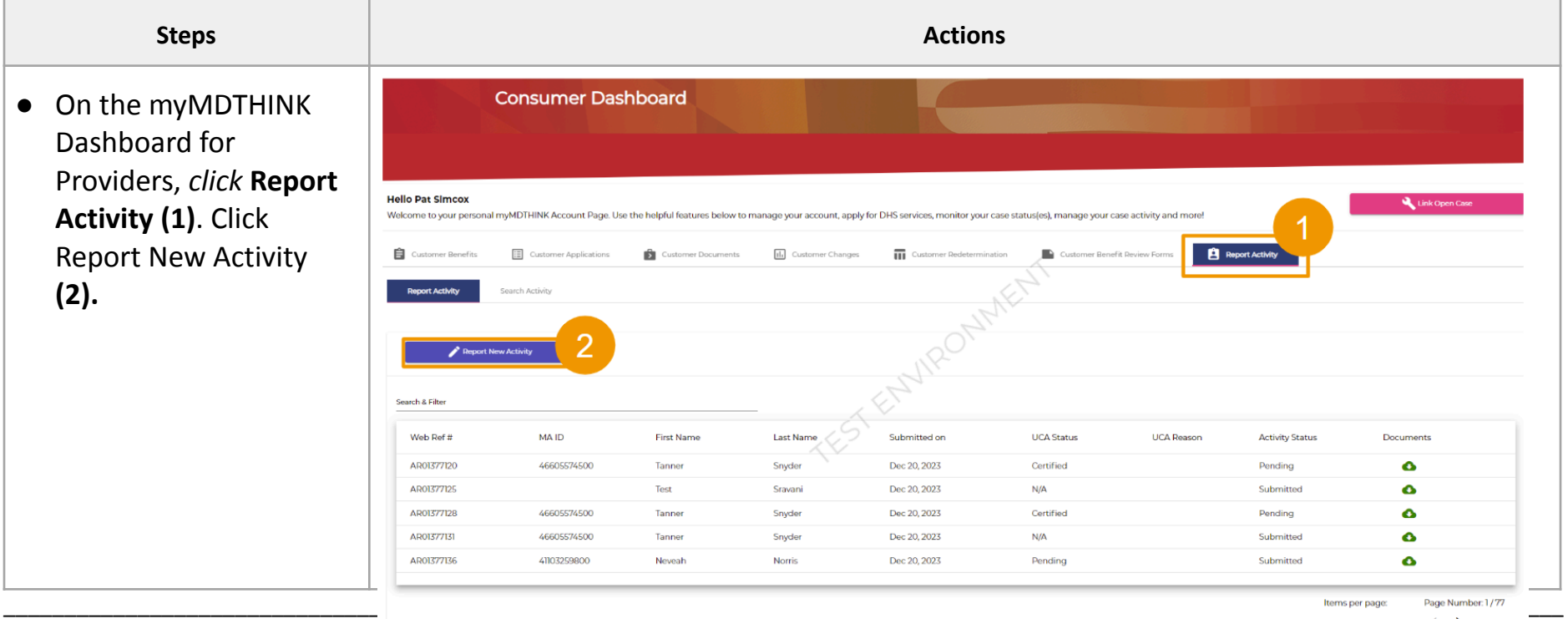

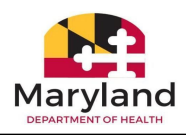

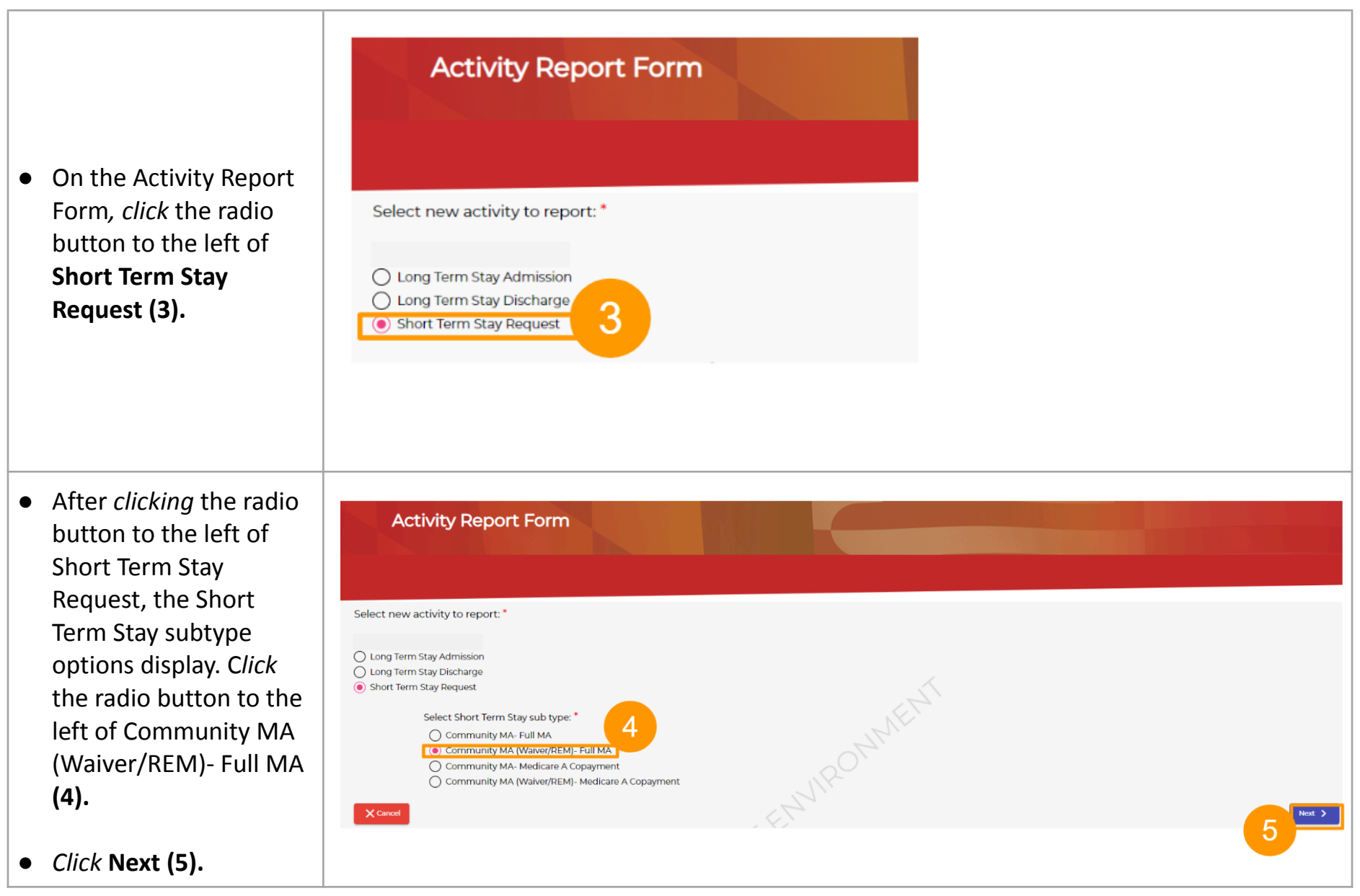

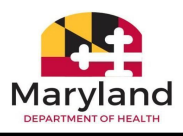

● Search for the Recipient by entering the First Name, Last Name, Date of Birth, Medical Assistance ID, Social Security Number, Enter the date admitted to facility, Enter Full MA Begin pay date, and Discharge Date of Death **(6)**.

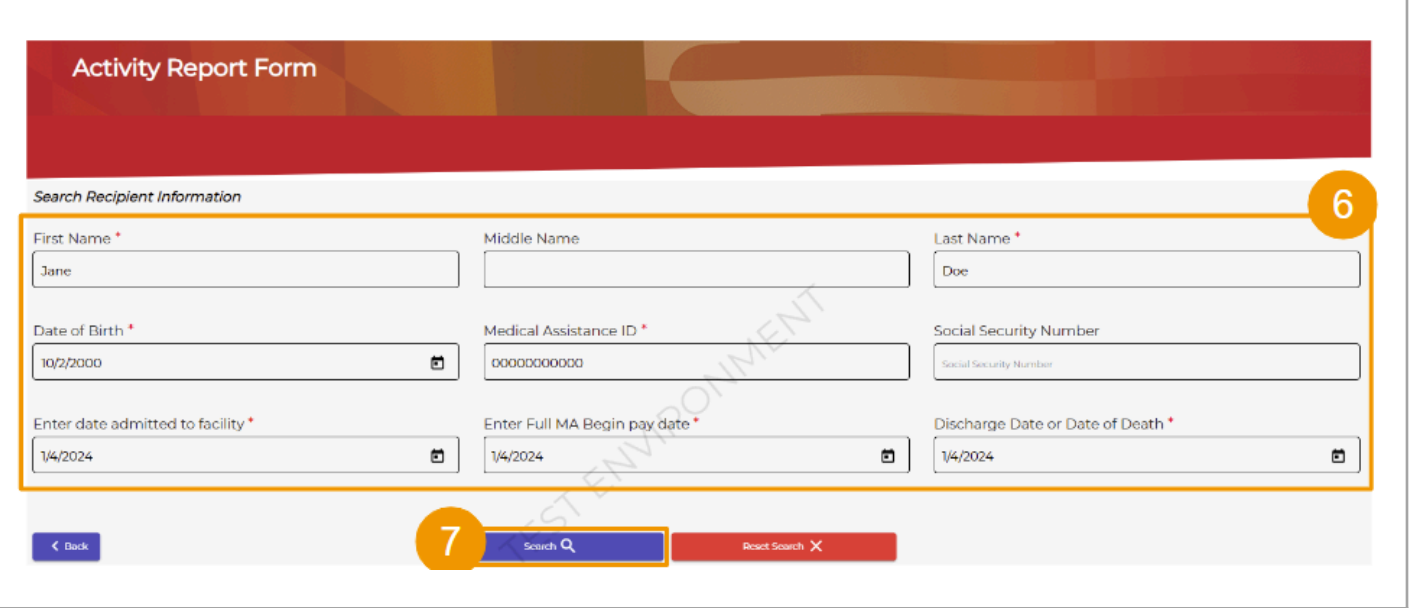

● *Click* **Search (7).**

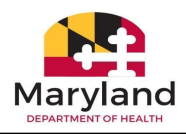

- **●** Select the Provider type by *clicking* the radio button next to either the Nursing Facility or Chronic/Special Hospital **(8)**.
- On the same screen, confirm that the Recipient's details are correct **(9)**.

**Note:** These fields are auto populated and cannot be edited.

● *Check* the box next to "Please ensure the customer information displayed is correct **(10)**."

● *Click* **Next (11)**.

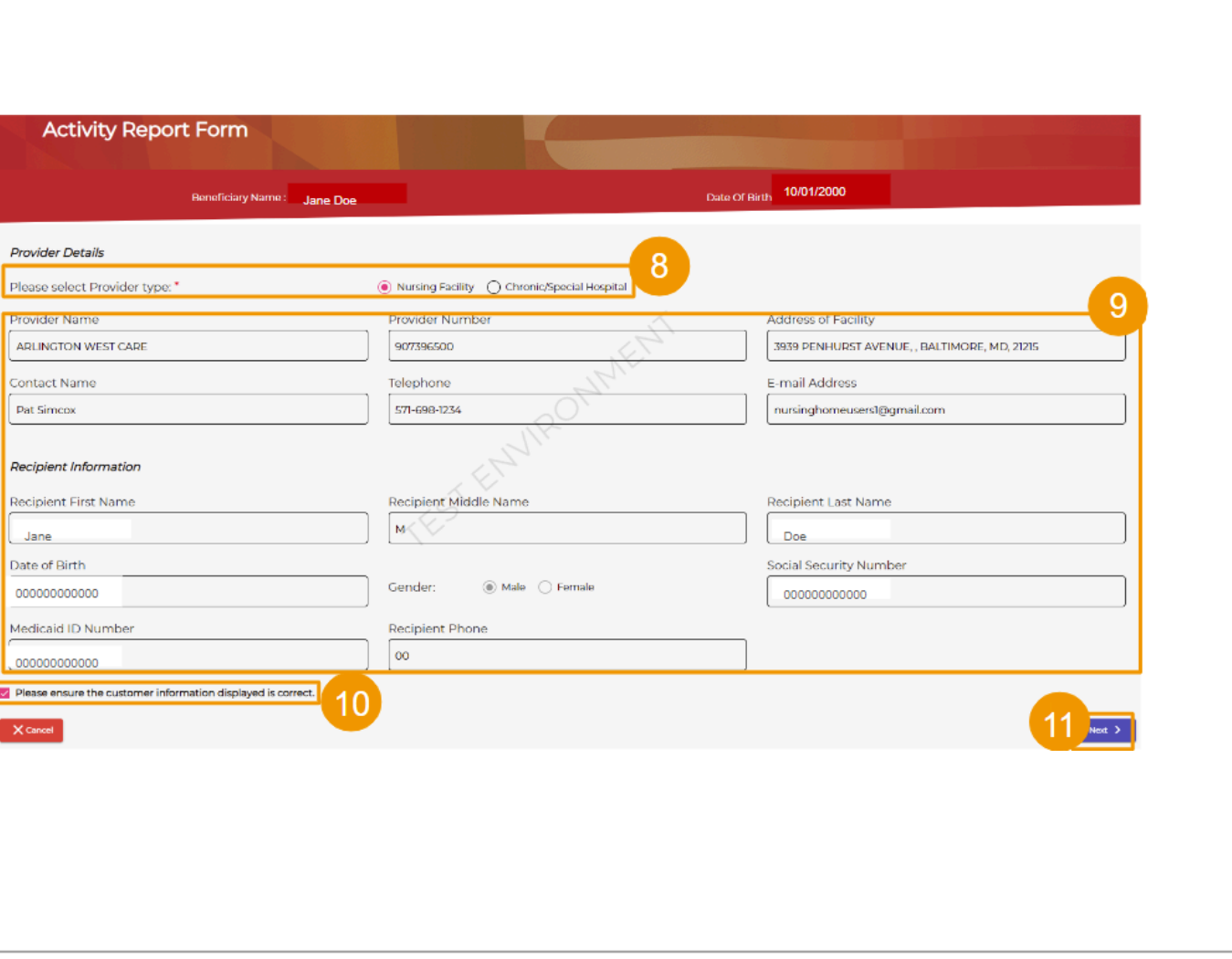

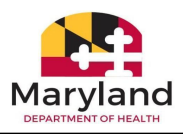

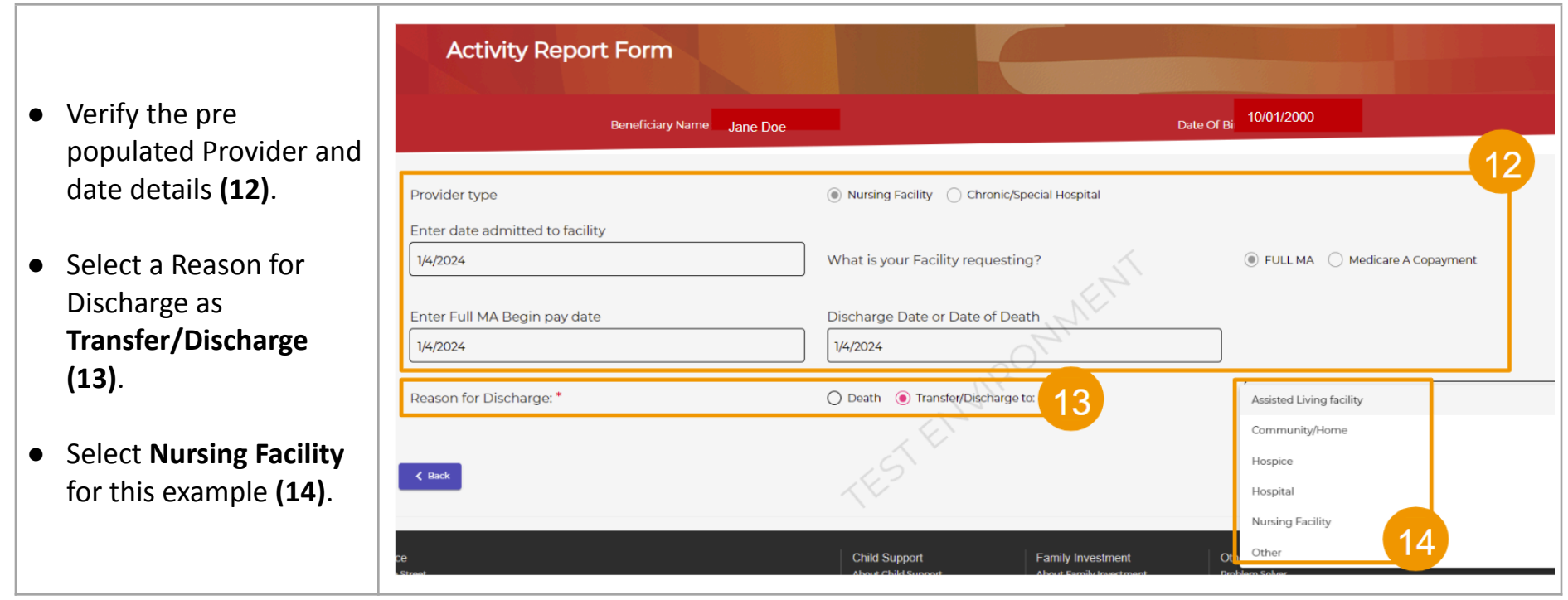

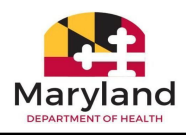

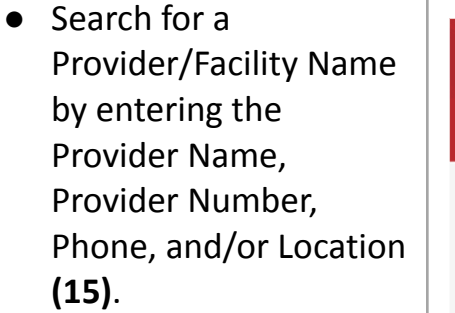

● *Click* **Search Provider (16)**.

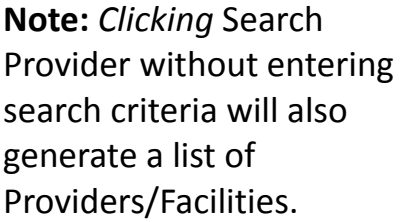

![](_page_46_Picture_121.jpeg)

![](_page_47_Picture_1.jpeg)

- Check the box next to the Provider/Facility where the Recipient is being transferred to **(17)**.
- After selecting the Provider/Facility, the Provider/Facility details populate their respective fields **(18**).
- *Click* **Next (19)**.

![](_page_47_Picture_109.jpeg)

![](_page_48_Picture_1.jpeg)

- On the Signature page, read the Sworn Statement **(20)**.
- Electronically sign by *clicking* the radio button next to **Electronically sign**. Select **Self** from the person signing dropdown menu **(21)**.
- **●** Type your name into the Signature of the Provider Contact field **and t**ype the date into the Date field or *click* the calendar icon to select a date **(22).**
- **●** *Click* **Choose File** to upload the EVS Response Screen print **(23).**

![](_page_48_Picture_200.jpeg)

![](_page_49_Picture_1.jpeg)

![](_page_49_Figure_2.jpeg)

![](_page_50_Picture_1.jpeg)

![](_page_50_Picture_56.jpeg)

![](_page_51_Picture_1.jpeg)

● After submitting the request, a confirmation message displays with a Web Ref ID number **Activity Report Form (28)**. **Note:** The case is routed to the Utilization Control Submission successful to UCA for certification. Agent (UCA) for review. Your Web Ref ID # AR01377815 **Return to Dashbor** ● *Click* the **Return to Dashboard** button to return to the Provider dashboard **(29)**.

![](_page_51_Picture_3.jpeg)

## Please answer the following:

After returning to the Nursing Facility Dashboard, list 2 ways in which you can locate the submission recently completed:

![](_page_52_Picture_1.jpeg)

#### **Complete the following activities:**

Medicare Part A covers inpatient hospital stays, care in a skilled nursing facility, hospice care, and some home health care. Medicare A Copayment options do not route to the Utilization Control Agent. After submitting these reports, return to the dashboard and locate the Recipient. The UCA status column will display N/A or not applicable. For Medicare A Copayment options, three **documents are mandatory** and must be uploaded with the submission.

- o EVS Response screen print
- o Coinsurance Worksheet
- o Medicare Explanation of Benefits (EOB)

**Please submit the two remaining short term stay activity report types and subtypes:**

**o Short Term Stay - Community MA – Medicare A Copayment (Discharge Reason is Death)**

\_\_\_\_\_\_\_\_\_\_\_\_\_\_\_\_\_\_\_\_\_\_\_\_\_\_\_\_\_\_\_\_\_\_\_\_\_\_\_\_\_\_\_\_\_\_\_\_\_\_\_\_\_\_\_\_\_\_\_\_\_\_\_\_\_\_\_\_\_\_\_\_\_\_\_\_\_\_\_\_\_\_\_\_\_\_\_\_\_\_\_\_\_\_\_\_\_\_\_\_\_\_\_\_\_\_\_\_\_\_\_\_\_\_\_\_\_\_\_\_\_\_\_\_\_\_\_\_

**o Short Term Stay - Community MA – (Waiver/REM) – Medicare A Copayment (Discharge Reason is Transfer)**

Let the instructor know if you need assistance.

![](_page_53_Picture_1.jpeg)

![](_page_53_Picture_2.jpeg)

## Section H: Long Term Stay Admission Activity Report

Long Term Services and Supports target individuals over 65, individuals with physical disabilities, individuals with intellectual disabilities, chronically ill children, and individuals eligible for both Medicaid and Medicare ("dual eligibles"). Medicaid covers certain services available to these participants based on medical necessity and technical and financial eligibility. The coverage type options are:

- o Medicare A Copayment
- o Full MA (Medical Assistance)
- o Medical A Copayment to Full MA

Follow the steps in this section to submit an activity report for **Long Term Stay Admission – Medicare A Copayment**.

![](_page_54_Picture_1.jpeg)

![](_page_54_Picture_56.jpeg)

![](_page_55_Picture_1.jpeg)

![](_page_55_Picture_39.jpeg)

![](_page_56_Picture_1.jpeg)

● On the Activity Report Form*, click* the radio button to the left of Long Term Stay Admission **(3).**

**Note:** After *clicking* the radio button to the left of Long Term Stay Admission, the Long Term Stay Admission subtypes display.

- C*lick* the radio button to the left of Medicare A Copayment **(4).**
- *Click* **Next (5).**

![](_page_56_Picture_162.jpeg)

![](_page_57_Picture_1.jpeg)

- **●** Search for the recipient by entering the First Name, Last Name, and Date of Birth **(6)**.
- **●** *Click* **Search (7)**.

**Note:** The screen advances to the next page of the Activity Report Form. When *clicking* the red Reset Search button next to the Search button, all fields are cleared and a new search can be performed. *Click* **Back** located in the bottom left section of the screen to return to the previous screen, if necessary.

![](_page_57_Picture_201.jpeg)

![](_page_58_Picture_1.jpeg)

**Activity Report Form** ● If the Recipient **is not** found, a message will Search Recipient Information display in red as First Name\* Middle Name Last Name\* shown below. Mohan Mathus Date of Birth\* Medical Assistance ID **Social Security Number** 3/20/1928  $\blacksquare$ "We have not yet Social Security Number received an We have not yet received an application for Long Term Care for the patient.<br>An Activity Report can be submitted ONLY after an LTC application is submitted. application for Long  $\left\vert \quad\right\vert$  Back Search Q Reset Search  $\boldsymbol{\mathsf{X}}$ Term Care for the patient. An Activity Report can be submitted ONLY after an LTC application is submitted."

![](_page_59_Picture_1.jpeg)

- If the recipient **is** found, select a **Provider type** by *clicking* the radio button next to either the Nursing Facility or Chronic/Special Hospital **(8).**
- Review the Provider and Recipient details **(9).** These fields are automatically populated and cannot be edited.
- *Check* the box next to "Please ensure the customer information displayed is correct **(10)**."

![](_page_59_Picture_174.jpeg)

● *Click* **Next (11)**.

![](_page_60_Picture_1.jpeg)

- **●** What is your facility requesting? **(12)**.
- **●** Enter the date admitted to the facility, Medicare A Copayment Begin Date, Medicare Copayment End Date, and Discharge Date or Date of Death by *typing* into the respective fields or by *clicking* the calendar icon to select a date **(13).**
- **●** *Click* the radio button to the left of **Death** to select a Reason for Discharge **(14)**.

![](_page_60_Picture_178.jpeg)

![](_page_61_Picture_1.jpeg)

- On the same screen, read the Sworn Statement **(15)**.
- Electronically sign by *clicking* the radio button next to **Electronically sign** and select **Self** from the person signing dropdown menu **(16).**
- Enter your name into the Signature of the Provider Contact field **(17).**
- *Type* the date into the Date field or *click* the calendar icon to select a date **(18).**
- *Click* **Submit (19).**

![](_page_61_Picture_181.jpeg)

![](_page_62_Picture_1.jpeg)

![](_page_62_Picture_2.jpeg)

![](_page_63_Picture_1.jpeg)

### **Complete the following activities:**

Now that you have completed a Long Term Admission – Medicare A Copayment, complete the following activity report submissions.

\_\_\_\_\_\_\_\_\_\_\_\_\_\_\_\_\_\_\_\_\_\_\_\_\_\_\_\_\_\_\_\_\_\_\_\_\_\_\_\_\_\_\_\_\_\_\_\_\_\_\_\_\_\_\_\_\_\_\_\_\_\_\_\_\_\_\_\_\_\_\_\_\_\_\_\_\_\_\_\_\_\_\_\_\_\_\_\_\_\_\_\_\_\_\_\_\_\_\_\_\_\_\_\_\_\_\_\_\_\_\_\_\_\_\_\_\_\_\_\_\_\_\_\_\_\_\_\_

- **o Long Term Care Admission - Full MA (Medical Assistance)**
- **o Long Term Care Admission - Medical A Copayment to Full MA**

Let the instructor know if you need assistance.

![](_page_64_Picture_1.jpeg)

![](_page_64_Picture_2.jpeg)

# Section I: Long Term Discharge Activity Report

![](_page_64_Picture_86.jpeg)

![](_page_65_Picture_1.jpeg)

- **●** On the Activity Report Form*, click* the radio button to the left of **Long Term Stay Discharge (3).**
- After selecting Long Term Stay Discharge, the prompt "LTC Discharge requires an Admission request. Was it submitted?" displays. If the Admission request has been submitted, *click* the blue **Yes** button. If it was not submitted, *click* the red **No** button **(4)**.

**Note:** *Clicking* **No** returns the user back to the dashboard.

![](_page_65_Picture_189.jpeg)

![](_page_66_Picture_1.jpeg)

- Search for the recipient by entering the First Name, Middle Name, La Name, Date of Birth, Medical Assistance ID, and Social Security Number **(5)**.
- *Click* **Search (6)**. **Note:** When *clicking* the red **Reset Search** button next to the Search button, all fields are cleared, and a new search can be performed.
- *Click* the **Back** button on the bottom left to return to the previous screen.

![](_page_66_Picture_186.jpeg)

![](_page_67_Picture_1.jpeg)

● If the Recipient **is not** found, a message will display in red as shown below.

> "We have not yet received an application for Long Term Care for the patient. An Activity Report can be submitted ONLY after an LTC application is submitted."

![](_page_67_Picture_124.jpeg)

![](_page_68_Picture_1.jpeg)

- If the recipient **is** found, the screen advances displaying the Provider details and Recipient Information. Select the Provider type by *clicking* the radio button next to either the Nursing Facility or Chronic/Special Hospital **(7)**.
- Verify the Provider and Recipient details **(8)**. *Check* the box next to "Please ensure the customer information displayed is correct **(9)**."
- *Click* **Next (10)**.

**Note:** These fields are auto populated and cannot be

![](_page_68_Picture_191.jpeg)

![](_page_69_Picture_1.jpeg)

edited. You may discontinue the process by *clicking* the **Cancel** button located on the bottom left section of the screen. ● On the next page of the **Activity Report Form** Activity Report Form, Jane Doe Beneficiary Name: Date Of Birth: 03/20/1928 answer the question, "Is this a request to close?", Is this a request to close? \*  $\odot$  Yes  $\bigcirc$  No Enter date admitted to facility Enter the Private Pay effective date by *clicking* the radio 10/1/2023  $\blacksquare$ 10/1/2023  $\blacksquare$ button next to either **Yes** or **No (11)**. **For this Sworn Statement** I hereby certify that the previous statements are true to the best of my knowledge **example, Yes is selected.** Signatures<sup>3</sup> ● Enter the date admitted ◯ Electronically sign to the facility and the  $\langle \langle \mathbf{Back} \rangle \rangle$ Private Pay effective date by typing into the respective fields or by *clicking* the calendar icon to select a date **(12)**.

![](_page_70_Picture_1.jpeg)

- On the same screen, read the Sworn Statement **(13)**.
- Electronically sign by *clicking* the radio button next to **Electronically sign** and select **Self** from the person signing dropdown menu**.** *Type* your name into the Signature of the Provider Contact field**.**
- *Type* the date into the Date field or *click* the calendar icon to select a date **(14).** *Click* **Submit (15).**

![](_page_70_Picture_173.jpeg)

![](_page_71_Picture_1.jpeg)

- After submitting the request, a successful submission message displays with a Web Ref ID number **(16)**.
- *Click* **Return to Dashboard** to return to the Provider dashboard **(17).**
- After returning to the Provider Dashboard, locate the case under the Search & Filter section of the dashboard **(18)**.

**Note:** The case will display as **In progress** under the **Activity Column** until it is reviewed by the PRU team. Case information

![](_page_71_Picture_6.jpeg)
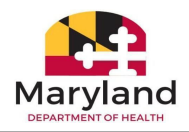

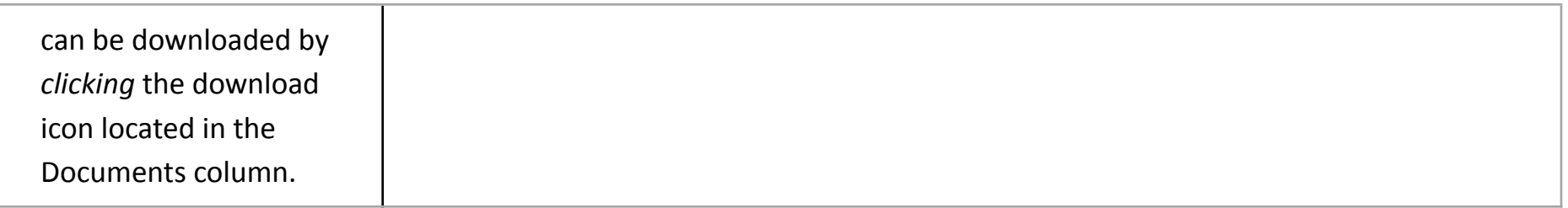

\_\_\_\_\_\_\_\_\_\_\_\_\_\_\_\_\_\_\_\_\_\_\_\_\_\_\_\_\_\_\_\_\_\_\_\_\_\_\_\_\_\_\_\_\_\_\_\_\_\_\_\_\_\_\_\_\_\_\_\_\_\_\_\_\_\_\_\_\_\_\_\_\_\_\_\_\_\_\_\_\_\_\_\_\_\_\_\_\_\_\_\_\_\_\_\_\_\_\_\_\_\_\_\_\_\_\_\_\_\_\_\_\_\_\_\_\_\_\_\_\_\_\_\_\_\_\_\_

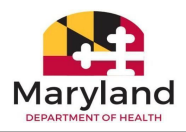

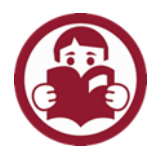

## Section J: Lesson Exercises

**Background** 

Now, it's time to use what you've learned! The instructor will provide the timeframe for completing each scenario and will be available to answer questions and provide support as needed.

\_\_\_\_\_\_\_\_\_\_\_\_\_\_\_\_\_\_\_\_\_\_\_\_\_\_\_\_\_\_\_\_\_\_\_\_\_\_\_\_\_\_\_\_\_\_\_\_\_\_\_\_\_\_\_\_\_\_\_\_\_\_\_\_\_\_\_\_\_\_\_\_\_\_\_\_\_\_\_\_\_\_\_\_\_\_\_\_\_\_\_\_\_\_\_\_\_\_\_\_\_\_\_\_\_\_\_\_\_\_\_\_\_\_\_\_\_\_\_\_\_\_\_\_\_\_\_\_

## **Participant Exercises**

Using the Recipient's from the list provided, submit an Activity Report for the following:

- o Long Term Care Full MA
- o Long Term Care Medicare Copayment to Full MA
- o Short Term Stay Medicare Copayment
- o Short Term Stay Full MA

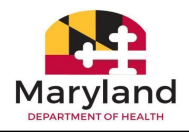

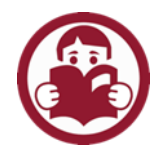

## **Section K: Notes Section**

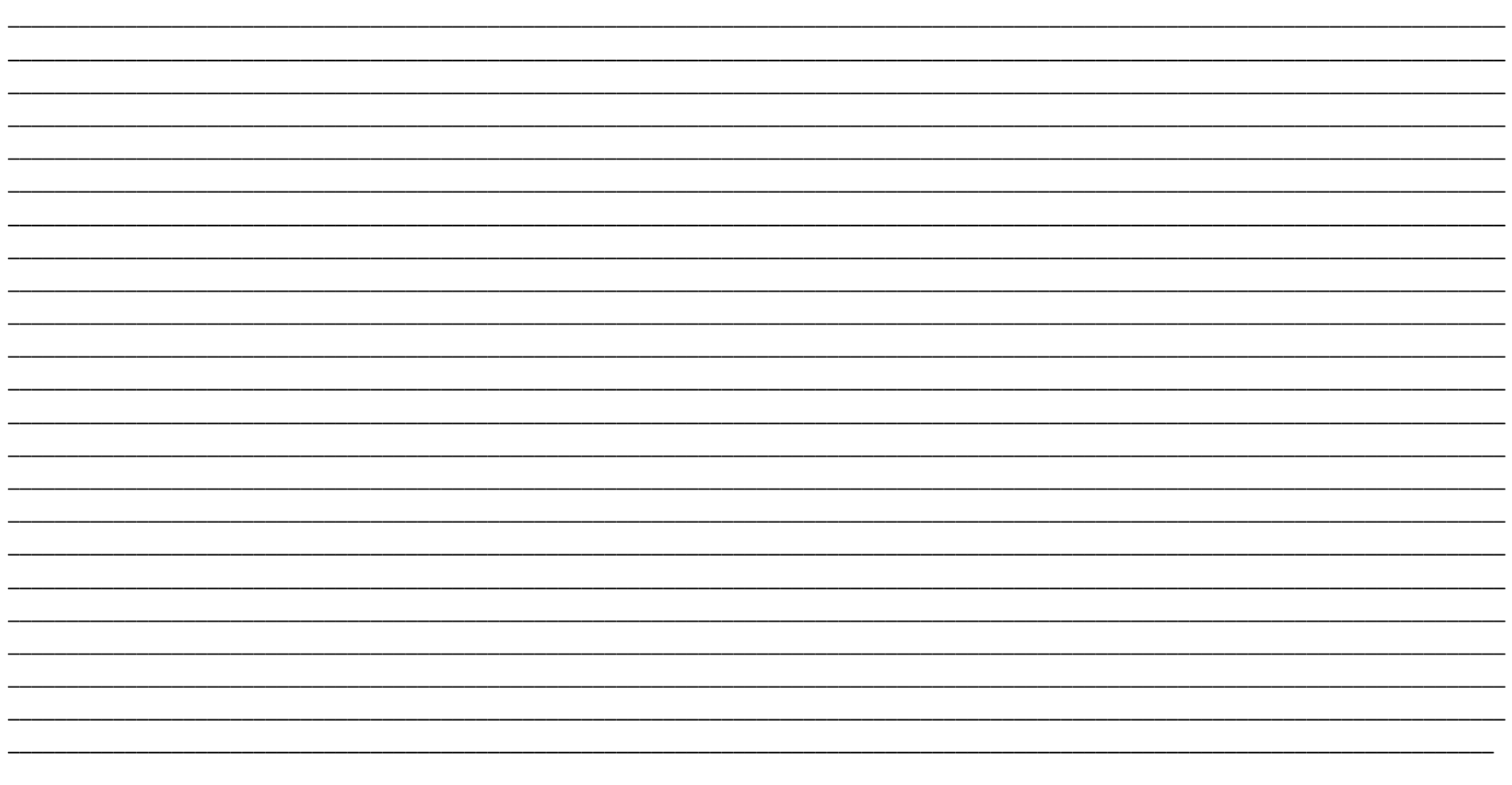